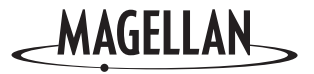

# **MapSend®** DirectRoute **™**

**Quick Start Guide Manuel de l'utilisateur Benutzerhandbuch Manuale dell'utente**

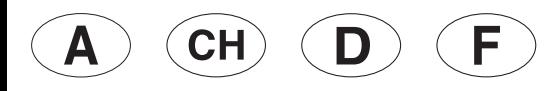

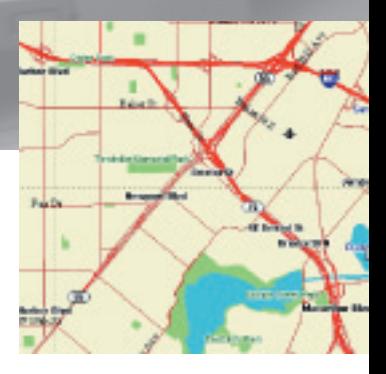

© 2003 Thales Navigation, Inc. All rights reserved. Magellan, MapSend, and DirectRoute are trademarks of Thales Navigation. **Magellan MapSend DirectRoute Quick Start Guide**

# **WARNING**

All global positioning system (GPS) receiver products are navigation aids, and are not intended to replace other methods of navigation. Purchaser is advised to use good judgment in the use of this product.

#### **READ THE USER GUIDE CAREFULLY BEFORE USING THE PRODUCT.**

The MapSend DirectRoute software is a navigation aid designed to assist you in arriving at your selected destinations. When using the MapSend DirectRoute software with your Magellan GPS receiver, these safety rules must be followed to prevent accidents that can result in injury or death to yourself or others:

- The Magellan GPS receiver must not be used while engaged in any activity requiring the user's full attention to the environment. For instance, the Magellan GPS receiver should be operated only by vehicle passengers when the vehicle is moving, or by the driver when the vehicle has come to a complete stop. A driver must not attempt to view the display while driving. A climber must not attempt to view the display while negotiating treacherous terrain.
- It is your responsibility to ensure compliance to all traffic laws, including pedestrian observance of crosswalks, and to use good judgment while operating a Magellan GPS receiver. Disregard any unsafe, hazardous or illegal route suggestions.
- The MapSend DirectRoute database does not include, analyze, process, consider or reflect any of the following: legal restrictions (such as weight, height, width, load and speed restrictions); road slope or grade; bridge height, width, weight or other limits; population density; neighborhood quality or safety; availability or proximity of law enforcement, emergency rescue, medical or other assistance; construction work zones or hazards; road, sidewalk or waterway closures or conditions; weather conditions; pavement characteristics or conditions; special events; traffic congestion; time of day.
- While every attempt is made to ensure that the MapSend DirectRoute database is accurate at the time of delivery; roadways, points of interest and business/service locations may change over time.

# **Magellan® MapSend® DirectRoute™ Quick Start Guide**

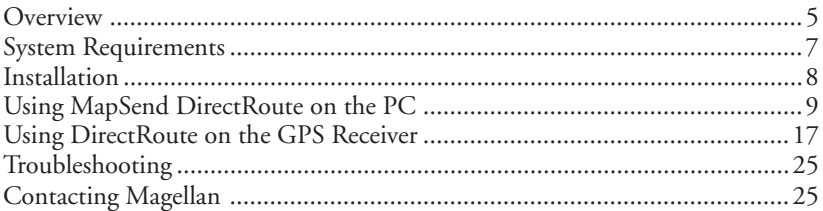

## **Overview**

MapSend DirectRoute Europe provides detailed Navtech® street maps and points of interest for France, Germany, Austria, and Switzerland. MapSend DirectRoute also includes basic, automated street routing and guidance functions. When you use DirectRoute with a street route activated, you get visual and auditory turn-by-turn guidance prompts that take the guesswork out of finding your way in a new place. You can view the map on the PC and mark and upload sections of the map to your qualifying Magellan GPS receiver or Secure Digital (SD) memory card. Depending upon the available memory in your handheld or the SD card, you may be able to store and access a city, state or a larger map area.

Note: Maps you define with MapSend DirectRoute are for use with one GPS receiver.

#### **Basemaps vs. Detailed Maps**

#### *Basemap*

A basemap contains major map features like highways, railroads, cities, etc. Magellan mapping GPS receivers have a built-in basemap. Basemaps have sufficient detail for orienting oneself to a broad geographic area. The basemap is displayed at higher zoom levels or when you view a geographic area for which there is no detailed map.

## *Detailed Map*

Detailed maps contain more map features and more specialized information than basemaps. Detailed maps are useful when you want to work with smaller regions, close-up. There are a wide variety of optional MapSend detailed products available, including street maps, topographic maps, and marine charts. Depending on locale, there are a variety of MapSend detailed map products available. MapSend DirectRoute Europe provides detailed streets, highways, and points of interest for France, Germany, Austria, and Switzerland. Detailed maps and basemaps work together to provide a useful map view at any zoom level. Uploading a detail map does not erase the built-in basemap in the GPS receiver.

You can define and save many detailed map regions in MapSend on the PC. If you have a SporTrak receiver, you can connect it to the PC and upload any saved map to the receiver's memory. If you have a Meridian with an SD card inserted, you can connect it to the PC and upload to the card in the unit, or you can use an SD card reader/writer to upload the map directly to the SD card.

The unit switches automatically to a detailed map when a detailed map covers the majority of the displayed area,- and the zoom scale is 0.40 (700 meters) miles or closer. The detail map can be set to start appearing at higher or lower zoom levels on the unit by pressing the Menu key, choosing Map Setup, and choosing a different Detail setting.

# **System Requirements**

- Microsoft® Windows® 95, 98, 2000, XP, ME, NT 4.0 or higher
- Pentium 300 MHz or better
- 64 MB RAM or more
- 300 MB hard disk space or more
- VGA video card

## **Additionally Required**

• Magellan Secure Digital (SD) card (if GPS takes SD card)

## **Supported Magellan GPS Receivers**

MapSend DirectRoute will only work with this current line of Magellan GPS Receivers: SporTrak Color, Pro, and Pro Marine; Meridian Color, Platinum, Gold, and Marine. Meridian series GPS receivers require an SD card.

# **Installation**

- 1. With your computer on and all applications closed, insert the Installation CD-ROM into your CD-ROM drive.
- 2. The installation application should begin automatically. Just follow the on-screen instructions to complete the installation. If installation does not start automatically, open Windows® Explorer, browse to your CD-ROM Drive, click on the "Setup" file, and proceed.
- 3. After the installation is complete, you can start MapSend by clicking on the Windows Start button, click Programs, Magellan, MapSend DirectRoute, or if Windows is set to Auto run CD applications, just insert the MapSend Data CD-ROM.
- 4. When MapSend DirectRoute begins, it will ask that you check the software version you are using in your GPS receiver. Onscreen instructions are provided to help you find the software version. Early versions of Magellan software may not be compatible with MapSend DirectRoute. The firmware update CD-ROM included with MapSend DirectRoute is provided in case the version of software you presently have installed is not compatible. Instructions for updating your receiver's software can be found on the firmware update CD-ROM.

NOTE: YOU MUST HAVE THE MAPSEND MAP DATA CD IN THE CD DRIVE IN ORDER TO USE MAPSEND.

NOTE: PLEASE EXIT FROM ANY HOT SYNC PROGRAMS YOU MAY HAVE FOR YOUR PDA, CELLPHONE, ETC., WHENEVER YOU WANT TO CONNECT MAPSEND TO THE GPS.

## **Using MapSend DirectRoute on the PC**

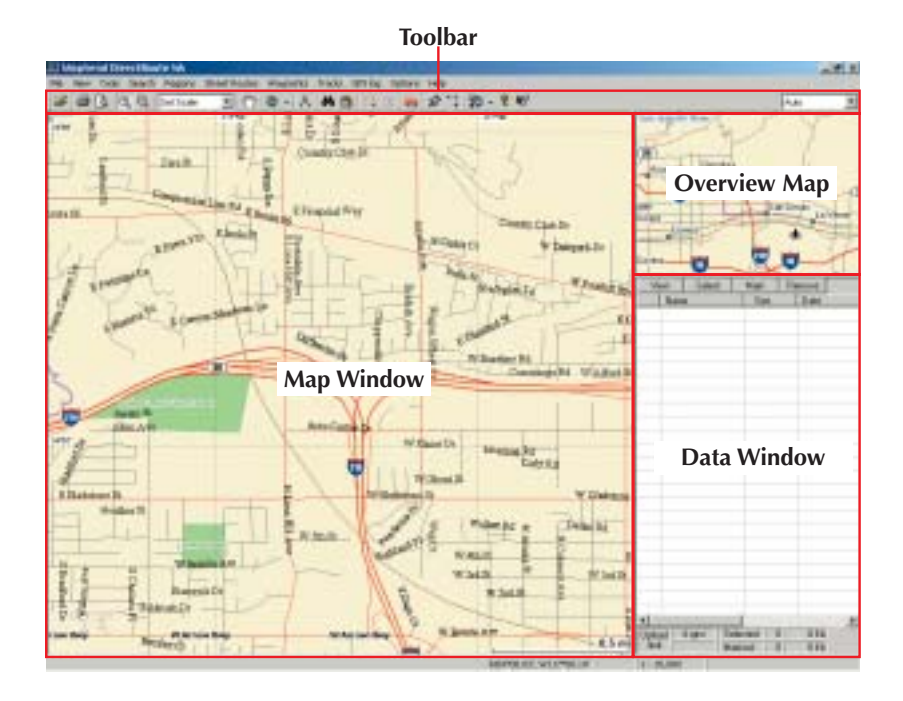

#### **Toolbar**

The toolbar is located under the menu bar at the top of the MapSend Window. To hide or display the Toolbar, select "Toolbar" from the View menu.

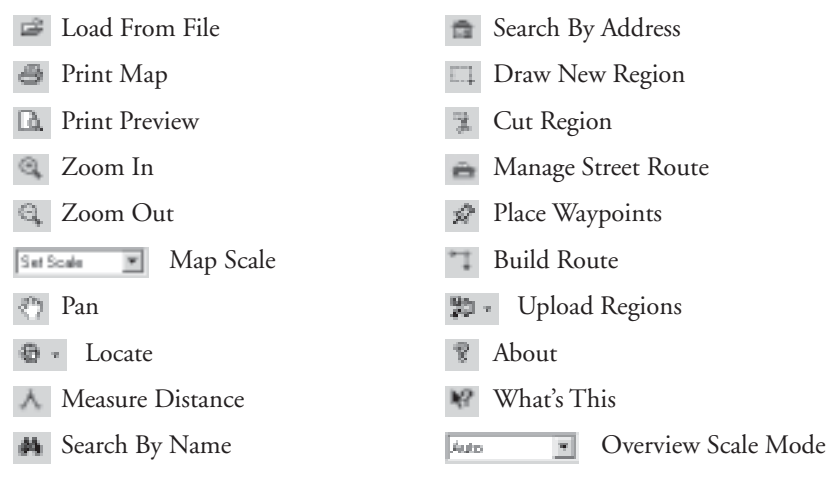

#### **Overview Map**

The Overview Map window gives a more global view of the map. Clicking in the Overview Map re-centers the Map Window.

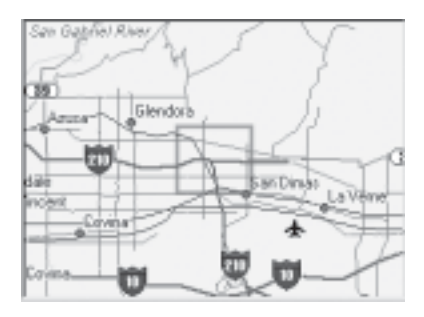

#### **Map Window**

The Map Window displays the contents of the Overview Map's detail frame.

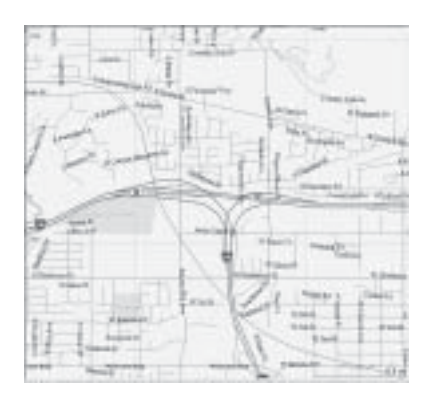

#### **Data Window**

The data window presents information related to the map. There are several data window views, dependent on what you are trying to do in MapSend.

- Saved Regions lists regions of the map that you define and name.
- Street Route Management helps you define and manage street routes
- Navigation this window is used if you want to use the PC to do Guidance and have your GPS receiver attached to the PC.

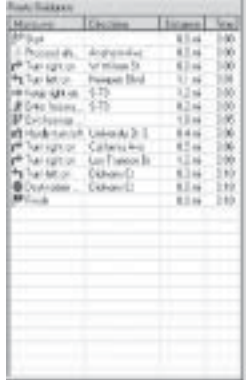

#### **Defining a Detailed Map Area in MapSend on the PC**

- 1. Insert the MapSend Data CD in the drive. Start MapSend DirectRoute.
- 2. Use the Pan and Zoom and tools to view the area of the map to be used.
- 3. Use the Draw New Region tool  $\Box$  to outline the specific area you want to use as a detail map.
- 4. Click the Cut Region tool . Type a name for the region.
- 5. The new region is added to the Saved Regions List. You can create and save many map region definitions on the PC. You can only upload one map at a time to your Magellan GPS receiver.

#### **Panning Mode**

From the Tools menu choose Pan, or click the Pan tool on the toolbar. Click and drag the map to the desired location.

#### **Zooming Mode**

To enlarge an area on the map, select the Zoom In tool on the toolbar. You can simply click on the location in the map you want to enlarge, or you can click and drag a rectangle over an area and that area will show in the Map Window. The Zoom Out tool  $\Box$  works similarly.

#### **Uploading a Detailed Map to the GPS Receiver**

Saved regions in MapSend can be converted to map images and uploaded for use on the GPS receiver.

If your receiver uses SD cards, you can either upload to the card installed in the unit, or use an SD card reader/writer. An SD card reader/writer can upload large files much faster than uploading through the unit. If you use an SD card, please give it plenty of time to finish writing the file.

Magellan SporTrak models don't use SD cards, so in that case you must attach the receiver, and the detail map is uploaded to the receiver's internal memory. If you upload a map directly to the internal memory of a SporTrak or to a card in the Meridian, it will overwrite the map previously stored directly to the receiver.

MapSend DirectRoute is licensed for use with one GPS receiver. When you upload a map you must assign the receiver's serial number. There are two ways to do this-

- 1. Connect the GPS receiver to the PC. MapSend will automatically read the serial number from your GPS receiver. You can use this method whether or not you are using an SD card reader/writer.
- 2. You can type in the serial number manually. To find the serial number, power on the receiver. Press the ENTER key to accept the conditions. Press the MENU key. Select **About** from the list and press ENTER. The serial number is displayed just below the software version number. Note: The serial number requested by MapSend is internal to the GPS receiver and is not the same as the serial number printed in the battery compartment.

For convenience, you may note the serial number here:

If you are uploading to a SD card in a GPS receiver or directly to a GPS receiver's memory, use fresh batteries in the receiver or use external power.

1. Click the checkbox for the map you wish to upload in the Saved Regions List (see picture).

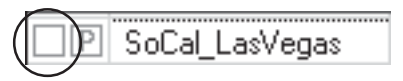

You may choose not to upload POI information by clicking on the "P."

- 2. Click the Upload Regions **button** on the toolbar.
- 3. Choose where you want to send the map. Note: Sending the map to the hard drive is useful if you wish to frequently switch maps on the unit. This option processes the map image and stores it, so next time you upload it you can skip the processing wait.
- 4. The first time you upload a map, MapSend asks you to connect your GPS receiver to the computer's serial port, so it can auto-detect the port and determine the baud rate. If MapSend has problems detecting the port, use the GPS receiver MENU options to turn off NMEA and Set Baud Rate to 4800. Make sure any hot sync programs (e.g. PDA, cell phone, etc.) on your PC are turned off.
- 5. Next step is to either auto-detect or manually input the unit serial number.
- 6. MapSend will help you make sure the map will fit on the storage device. This may involve a couple of steps to reach an acceptable map size. Once you have an acceptable map, Click **Finish** to proceed.
- 7. The map data is then converted and loaded to the target receiver or storage device.

## **Using Street Routing and Guidance in MapSend**

DirectRoute routing and guidance is primarily designed for use on the handheld, but it is possible to create street routes in DirectRoute on the PC. The next two subsections describe routing and guidance on the PC. You may want to first read the next major section, *Using MapSend DirectRoute on the GPS Receiver*, before reading the following.

## *Defining a Street Route on the PC*

Start by selecting Route Management from the Menu Bar, or Press F7 on the keyboard, or click on the Street Route Management tool **our** on the Toolbar. The Street Route Management window will be displayed on the right side of the DirectRoute Window. The cursor will turn into a green flag. Click on the start of the route. The cursor will turn into a red flag. Click on the route destination. You may need to use the keyboard arrow keys to pan the map view to the destination. With the destination marked, choose whether you want to make a Street Route or Point-to-Point route. If you select Street Route, the route will be highlighted on the map and it will become active. In MapSend on the PC, you will have to connect your unit if you want to use the PC for guidance. When it's connected, press the Navigate key in the Street Routes Sidebar.

#### **Guidance on the PC**

Guidance on the PC proceeds much as it does on the handheld. If you press the Navigate key while a street route is active, you can choose whether to proceed with the street route or change it to a Point-to-Point route. You can exit street routing by exiting the Street Routing window. As on the handheld, only one street route can be active at a time, and once routing is stopped, the street route disappears. On the PC you can use the Convert Route key to convert a Street Route to a multi-leg waypoint route and save it that way in the routes list.

## **Using DirectRoute on the GPS Receiver Viewing the Detailed Map**

There are two ways to quickly view a DirectRoute map on the handheld.

- 1. Press the NAV or ESC key until you reach the Map screen. Use the cursor key and the Zoom keys to find the general area of the detailed map. You will see a rectangle indicating the area of the detailed map. Zoom in to at least a scale of 0.40 mi. (700 m) to view the detailed map.
- 2. Press the Menu key and select "Database". Select the detailed map, by its name, from the list of options. Now you can search POIs in the detailed map. Find a POI you want to see, press VIEW, and the POI in the detailed map will appear.

#### **About Street Routing and Guidance**

DirectRoute is the first MapSend product with the ability to automatically calculate a street route and use it for turn-by-turn guidance. DirectRoute calculates shortest time street routes. Shortest time street route calculation considers the speed limits and length of possible street paths between you and your destination. The shortest time route is not necessarily the fastest or simplest route. DirectRoute is tuned to provide reasonable street routes, but it doesn't know about traffic, road construction, etc.

DirectRoute also maintains the ability to manually set up simple, straight-line pointto-point routes and multi-leg Waypoint Routes, similar to other Magellan MapSend products. This Quick Start guide focuses on street routing. There is more information about straight-line routing in the User Manual for your GPS receiver.

Each time you create a street route on the GPS receiver it becomes activated and ready to start guidance as soon as it is calculated. Only one street route can be active. A street route stays active until you deactivate it or you reach your destination– even if you power off and power up the unit. If you get offcourse, you can easily re-route to the current destination from your current location by pressing the GOTO key and pressing it again at the Street Route window. DirectRoute also keeps a list of the last 10 POI and address destinations used, so if you stop routing but later want to route to that destination again, it's easy.

Street routes cannot be saved as such. However, you can make a street route from a saved point-to-point route, if the start and end points are within the active detail map. If you want to do this, DirectRoute uses only the start and end points of the waypoint route, and it calculates and activates the shortesttime street route. You can also convert previous destination points to user waypoints, and route to them whenever you wish.

## **Routing with the GOTO Key**

The GOTO key on the handheld is the focal point of street routing. Use it to create a street route between your current location and a destination you specify. There are three ways to define a destination :

- Move the map cursor to the destination
- Type in an address for the destination
- Select a point of interest category or a saved waypoint
- Pick from the last ten previous destinations

#### **Street Route to the Cursor Location**

It is very easy to build a street route from your current location if you can see the destination on the map – whether it's a street, a Point of Interest, or a Waypoint. Move the map cursor to the destination, press GOTO, and follow the prompts. The screen flow below shows how to street route to a map cursor location. When activated, the street route is highlighted on the map, and the first maneuver information is displayed. As you approach the turn, the handheld will beep and a turn advisory will pop up in the display.

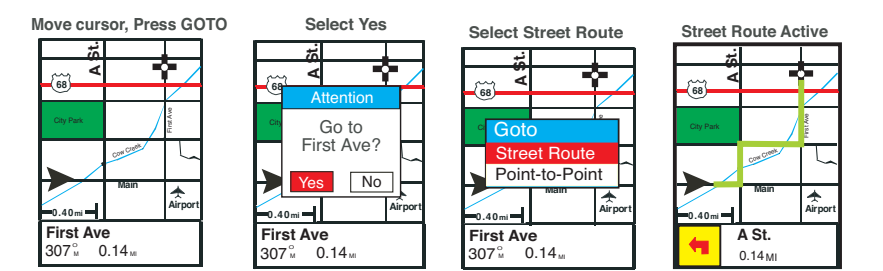

#### **Street Route to an Address**

Press GOTO and select "Street Route". Select "Address". Enter the street name. There are two strategies for this: 1) Enter the base name of the street – e.g., Quentin is the base name of Rue Quentin; 2) Enter the full street name, including prefix. (Useful if you know the full spelling of the street or the prefix.) You can type just the prefix and the first few letters of the base name.

English character substitutions are used. Under the data entry line is shown the first street matching your entry. When you are close, select OK and select the street from the output list. Add the address number and proceed.

**Press GOTO, Select Street Route** 

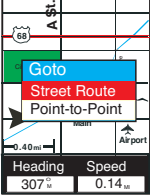

**Select Street** 

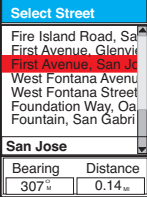

**Example: Select Address Los Angeles Address** User Waypoint Previous Destination **Roads** Railroads Hydrography Parks **Amusements** 

**Alphabetical Add A Street Number Within Range** 

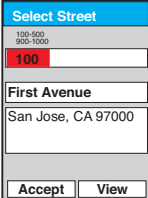

**Type Street Name, (1st list choice appears)** 

| Select Street    |                |    |                 |                |   |   |  |
|------------------|----------------|----|-----------------|----------------|---|---|--|
| Fir              |                |    |                 |                |   |   |  |
| Fire Island Road |                |    |                 |                |   |   |  |
|                  |                |    | A B C D E F G F |                |   |   |  |
|                  |                |    | JKLMNO          |                |   |   |  |
| Q                | R              | s1 |                 |                |   |   |  |
|                  | $\overline{z}$ |    | $\overline{c}$  | $\overline{3}$ | 4 | 5 |  |
|                  | 8              |    |                 |                |   |   |  |
|                  |                |    |                 |                |   |   |  |
| ΟK<br>CI FAR     |                |    |                 |                |   |   |  |

**Street Route Active** 

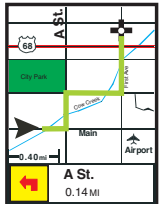

#### **Street Route to a Point of Interest or Previous Destination**

Routing to a point of interest or waypoint is very similar to address routing. Press GOTO, pick Street Route and choose one of the POI categories from the list. The window at the bottom of the screen lets you decide whether to show POIs alphabetically or just see a list of those nearest to your current position. Routing to a previous destination is a choice that becomes visible in the Street Routing menu, if you have previously used street routing. If you select Previous Destination from the first street routing menu, it will present a list of the last 10 POI and address destinations you've used. DirectRoute only holds ten previous destinations. Many POI categories in the list have subcategories. Please take a few minutes to review the POI list. It will help you to find services quickly while you travel.

#### **Making a Street Route from a Saved Waypoint Route**

It's possible to convert a saved Waypoint Route into a Street Route if the start and end points are within the active detailed map. Press MENU and select Routes. Arrow down to the route you want to use from the list. Press MENU again and choose Activate Route from the list. Select Street Route. The handheld will calculate and activate the route. The street route may differ significantly from the manually built waypoint route.

#### **Guidance on the GPS Receiver**

DirectRoute guidance is a simplified version of what you would find in expensive vehicle navigation systems. There are two ways to obtain guidance from the GPS receiver using DirectRoute – the Map View and the Route List. In Map View, the active route is highlighted onscreen. The icon for the next

maneuver, the name of the upcoming street for the turn, and the distance to the maneuver point are shown. As you approach the next turn, the receiver will beep, and a turn prompt will pop up in the display. The sequence is shown here:

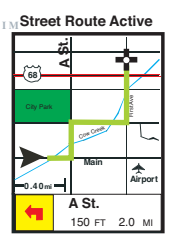

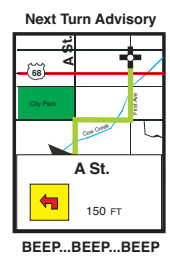

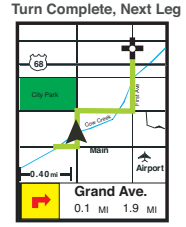

When one turn is quickly followed by another, the prompt will describe the first turn followed by the second, including the turn icons and the street names.

The alternate guidance view is the Route List. In this view, the next turn is indicated by a pointer icon in the list. As with the Map View, the unit will beep and signal the user in the display when the next turn is approaching.

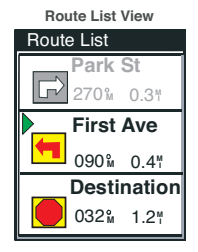

## IMPORTANT : WHAT IF YOU MISS A TURN IN DIRECTROUTE ?

DirectRoute does not necessarily keep the position indicator icon on the road like some full navigation programs do. It also does not automatically re-route you, if you miss a turn. Sometimes the icon may be slightly away from the highlighted route, but moving in the right direction. If you are using Map View and you miss a turn, you will probably notice that you are dramatically moving away from the highlighted route. If you are in the Route List, it may not be apparent that you have missed a turn. Map View is recommended, especially when navigating complex routes.

## **Re-Routing, Selecting a New GOTO, and Canceling Active Routes**

You can easily re-route, set a new street route destination, or cancel an active street route by pressing the GOTO key with an active route. If you press the GOTO key when a street route is active, you will see the following screen:

#### **Re-routing is very easy to do -**

- Press GOTO to display the Street Route dialog box
- Press GOTO again, or select Re-route from the menu
- DirectRoute will recalculate the route to the current destination from your current position.
- Stop Routing Cancels the active route
- Continue Returns you to the active route
- New GOTO If you move the cursor away from the current position to a new destination, while a street route is active, you can press GOTO, select New GOTO from the above screen, and DirectRoute will calculate a new route from your current position to the new destination.

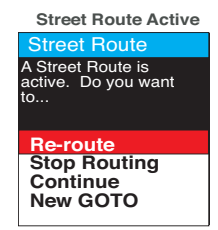

## **Routing Icons**

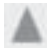

Start

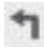

Left Turn

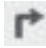

Right Turn

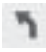

Slight Left Turn

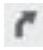

Slight Right Turn

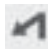

Hard Left Turn

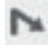

Hard Right Turn

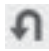

U-Turn Left

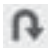

U-Turn Right

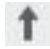

Forward

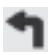

Enter Freeway Left

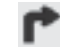

Enter Freeway Right

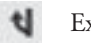

Exit Freeway Left

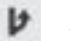

Exit Freeway Right

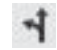

Freeway Split Left

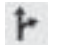

Freeway Split Right

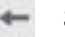

Stay to Left

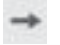

Stay to Right

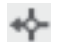

Roundabout Left

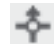

Roundabout Forward

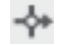

Roundabout Right

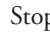

Stop

# **Troubleshooting**

If you do not see your detailed map, press the Menu button on your Magellan GPS receiver and select "Map Utilities" and press Enter. Highlight "Change Map" and press Enter. Scroll down to highlight "Detail Map" and press Enter. Select "DETAIL00.IMG" and press Enter. If you do not see this selection, you need to upload your map again. Scroll down to highlight "Save" and press Enter.

## **Contacting Magellan**

If you need to speak with a technical support representative, the phone numbers are:

From France: 0825 864 865 (0.125 euro / minute) From the United-Kingdom and Ireland: 00 800 624 35 26 From all other European countries : 00 33 2 28 09 39 79

You can also reach us by email at: magellansupportfr@thalesnavigation.com

For further information please visit our web site at www.magellangps.com.

**MapSend DirectRoute Manuel de l'utilisateur**

# **AVERTISSEMENT**

Tous les récepteurs GPS (système de positionnement global) de Thales Navigation constituent des aides à la navigation et ne sont pas destinés à remplacer les autres méthodes de navigation. Nous conseillons à l'acheteur de faire appel à son bon sens en ce qui concerne l'utilisation de ce produit.

#### **LISEZ ATTENTIVEMENT LE MANUEL DE L'UTILISATEUR AVANT D'UTILISER CE PRODUIT.**

Le logiciel MapSend DirectRoute est une aide à la navigation conçue pour vous aider à atteindre la destination de votre choix. Lorsque vous utilisez le logiciel MapSend DirectRoute avec votre récepteur GPS Magellan, vous devez suivre ces précautions d'utilisation afin d'éviter tout accident qui pourrait entraîner des blessures corporelles ou la mort :

• Vous ne devez pas utiliser le récepteur GPS Magellan si vous êtes engagé dans une activité nécessitant toute l'attention de l'utilisateur envers son environnement. Par exemple, le récepteur GPS Magellan doit être utilisé uniquement par les passagers du véhicule lorsque celui-ci est en mouvement ou par le conducteur, si le véhicule est à l'arrêt. Le conducteur ne doit pas tenter de lire l'affichage lorsqu'il conduit. Un alpiniste ne doit pas tenter de lire l'affichage lorsqu'il arpente un terrain dangereux.

- Il vous appartient de respecter le code de la route, y compris le respect des passages cloutés si vous êtes piéton, et de faire une utilisation raisonnable de votre récepteur GPS Magellan. Ignorez toute suggestion indiquant une route risquée, dangereuse ou illégale.
- La base de données MapSend DirectRoute ne comprend pas, n'analyse pas, ne traite pas, ne prend pas en considération, ni ne reflète les éléments suivants: les restrictions légales (notamment les restrictions liées au poids, à la hauteur, à la charge et à la vitesse) ; la pente ou le dénivelé de la route ; la hauteur des ponts, la largeur, le poids ou autres restrictions ; la densité de population ; la qualité ou la sécurité du quartier ; la disponibilité ou la proximité d'assistance en matière d'application de la loi, de secours d'urgence, d'aide médicale ou autre ; les zones de travaux ou les zones dangereuses ; les éventuelles fermetures ou l'état des routes, trottoirs ou voies navigables ; les conditions météorologiques ; les caractéristiques ou l'état du revêtement ; les événements spéciaux ; les difficultés de circulation ; l'heure de la journée.
- Bien que tout soit fait pour assurer la précision de la base de données MapSend DirectRoute au moment de sa livraison, les routes, les points d'intérêt et l'emplacement des activités/services peuvent varier avec le temps.

# **Guide de démarrage rapide MapSend® DirectRoute™ de Magellan®**

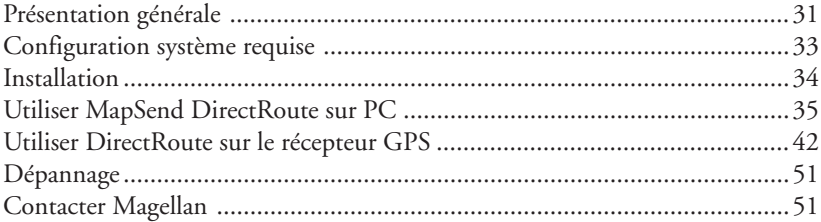

# **Présentation générale**

MapSend DirectRoute offre des plans de rues Navtech® détaillés et des points d'intérêt pour la France, l'Allemagne, la Suisse et l'Autriche. MapSend DirectRoute inclut également des fonctions de base automatisées pour la navigation routière et le guidage. Lorsque vous utilisez DirectRoute et qu'un itinéraire Rue/Route est activé, des messages de guidage en temps réel vous aident à trouver votre chemin dans un lieu inconnu. Vous pouvez visualiser la carte sur votre PC et marquer puis charger certaines sections de la carte directement dans votre récepteur GPS Magellan ou sur votre carte mémoire Secure Digital (SD). Selon la mémoire disponible sur votre récepteur portable ou sur la carte SD, vous pourrez enregistrer et accéder à une ville, un état, ou à une zone encore plus large.

Remarque : Les cartes que vous définissez avec MapSend DirectRoute doivent être utilisées avec un récepteur GPS.

#### **Cartes de base et Cartes détaillées** *Carte de base*

Une carte de base contient les principales entités cartographiques telles que les autoroutes, les voies ferrées, les villes, etc. Les récepteurs GPS cartographiques Magellan disposent d'une carte de base intégrée. Les cartes de base sont suffisamment détaillées pour permettre à une personne de s'orienter dans une large zone géographique. La carte de base s'affiche aux niveaux de zoom élevés ou lorsque vous affichez une zone géographique pour laquelle il n'existe pas de carte détaillée.

#### *Carte détaillée*

Les cartes détaillées contiennent plus d'entités cartographiques et plus d'informations spécialisées que les cartes de base. Les cartes détaillées sont utiles lorsque vous souhaitez travailler sur des régions plus petites, plus proches. Il existe de nombreuses cartes détaillées MapSend en option, notamment des plans des rues, des cartes topographiques et des cartes marines. MapSend DirectRoute propose des plans détaillés des rues, des autoroutes ainsi que des points d'intérêt (POI)pour la France, l'Allemagne, la Suisse et l'Autriche. Vous pouvez marquer des secteurs de la carte détaillée dans MapSend et les charger un par un dans votre récepteur GPS Magellan. Les cartes détaillées et la carte de base sont complémentaires et offrent une vue utile, quel que soit le niveau de zoom. Le fait de charger une carte détaillée n'efface pas la carte de base intégrée dans le récepteur GPS.

Vous pouvez définir et enregistrer plusieurs cartes détaillées MapSend sur votre PC. Si vous disposez d'un récepteur SporTrak, vous pouvez le connecter au PC et charger la carte souhaitée dans la mémoire du récepteur. Si vous disposez d'un Meridian équipé d'une carte SD, vous pouvez le connecter au PC et charger la carte sur la carte mémoire de l'appareil (ou utiliser un lecteur de carte SD pour enregistrer la carte directement sur la carte SD sans passer par le récepteur GPS).

L'appareil affiche automatiquement la carte détaillée lorsque celle-ci couvre la plus grande partie de la zone affichée et que l'échelle de zoom est de 700 mètres ou moins. Vous pouvez régler l'affichage de la carte détaillée sur des niveaux de zoom plus ou moins élevés en appuyant sur la touche Menu de votre récepteur puis en sélectionnant Configurer carte et Détails.

# **Configuration système requise**

- Microsoft® Windows® 95, 98, 2000, XP, ME, NT 4.0 ou supérieur
- Pentium 300 MHz ou plus
- 64 Mo de RAM minimum
- Espace disque de 300 Mo minimum
- Carte vidéo VGA

#### **Autres éléments requis**

• Carte Secure Digital (SD) Magellan (si le récepteur GPS accepte les cartes SD)

#### **Récepteurs GPS Magellan compatibles**

MapSend DirectRoute fonctionne uniquement avec la gamme de récepteurs GPS Magellan suivante : SporTrak Color, Pro et Pro Marine ; Meridian Color, Platinum, Gold et Marine. Les récepteurs GPS de la famille Meridian requièrent une carte SD.

# **Installation**

- 1. Lorsque votre ordinateur est allumé et que toutes les applications sont fermées, insérez le CD-ROM d'installation dans votre lecteur de CD-ROM.
- 2. Le programme d'installation doit démarrer automatiquement. Il vous suffit de suivre les instructions à l'écran pour terminer l'installation. Si l'installation ne démarre pas automatiquement, ouvrez Windows® Explorer, naviguez jusqu'à votre lecteur de CD-ROM, cliquez sur le fichier "Setup" et continuez.
- 3. Une fois l'installation terminée, vous pouvez lancer MapSend en cliquant sur le bouton Démarrer de Windows, puis sur Programmes, Magellan, MapSend DirectRoute ou, si Windows est configuré de manière à lire automatiquement les applications sur CD, il vous suffit d'insérer le CD-ROM MapSend.
- 4. Au démarrage de MapSend DirectRoute, il vous sera demandé de vérifier la version du logiciel que vous utilisez dans votre récepteur GPS. Les instructions à l'écran vont vous aider à trouver la version de ce logiciel. Les premières versions du logiciel Magellan peuvent ne pas être compatibles avec MapSend DirectRoute. Un CD-ROM de mise à jour logicielle est inclus avec MapSend DirectRoute pour le cas où votre version logicielle actuelle ne serait pas compatible. Vous trouverez les instructions nécessaires à la mise à jour logicielle de votre récepteur sur le CD-ROM de mise à jour.

REMARQUE : POUR UTILISER MAPSEND, LE CD DE DONNÉES MAPSEND DOIT ÊTRE INSÉRÉ DANS LE LECTEUR CD.

REMARQUE : VEUILLEZ QUITTER TOUT PROGRAMME DE SYNCHRONISATION "HOT SYNC" SUR VOTRE PDA, TÉLÉPHONE CELLULAIRE, ETC. AVANT DE CONNECTER MAPSEND AU RÉCEPTEUR GPS.
# **Utiliser MapSend DirectRoute sur PC**

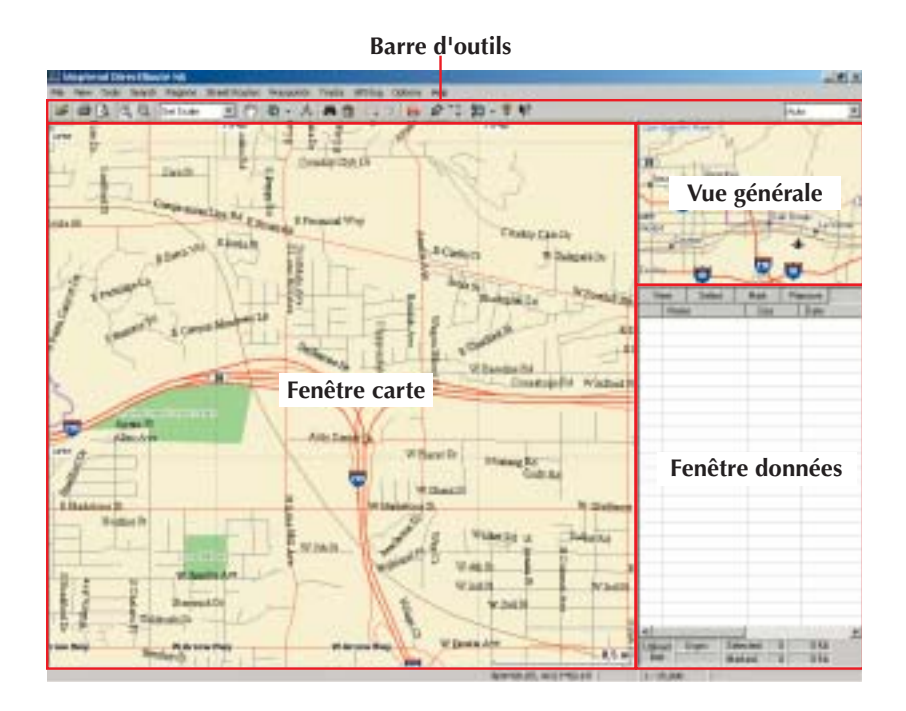

35

### **Barre d'outils**

La barre d'outils se trouve sous la barre de menu, en haut de la fenêtre MapSend. Pour masquer ou afficher la barre d'outils, sélectionnez "Barre d'outils" dans le menu Vue.

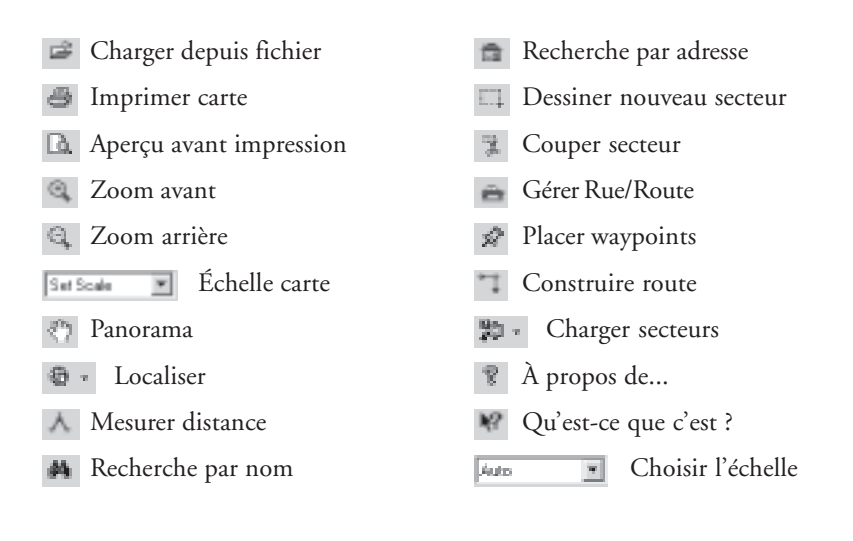

#### **Vue générale**

La Vue générale offre une vision globale de la carte. En cliquant sur la Vue générale, vous recentrez la Carte.

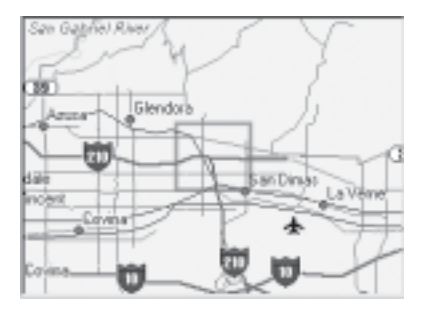

#### **Fenêtre Carte**

La fenètre Carte affiche de façon détaillée la trame qui est affichée dans la Vue générale.

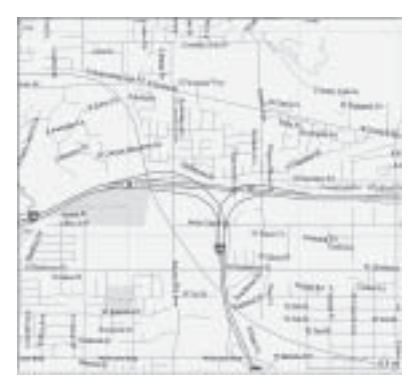

La fenêtre Données présente des informations liées à la carte. Il existe plusieurs vues de la fenêtre Données, selon le type d'action que vous souhaitez effectuer dans MapSend.

- Secteurs enregistrés : affiche la liste des secteurs de la carte que vous définissez et que vous nommez.
- Gestion des itinéraires Rue/Route : vous aide à définir et à gérer des itinéraires Rue/Route.
- Navigation : utilisez cette fenêtre si vous souhaitez utiliser le PC pour le guidage et relier votre récepteur GPS au PC.

## **Définir un secteur de carte détaillée sur la carte MapSend**

- 1. Insérez le CD de données MapSend dans le lecteur. Démarrez MapSend DirectRoute.
- 2. Utilisez les outils Panorama de de Zoom qui vous intéresse.
- 3. Utilisez l'outil Dessiner nouveau secteur  $\Box$  pour définir le secteur spécifique que vous souhaitez utiliser en tant que carte détaillée.
- 4. Cliquez sur Couper secteur  $\pm$ . Saisissez un nom pour ce secteur.
- 5. Le nouveau secteur est ajouté à la Liste des secteurs enregistrés. Vous pouvez créer et enregistrer plusieurs secteurs sur le PC mais vous ne pouvez charger qu'un seul secteur (c.a.d une seule carte détaillée) à la fois sur votre récepteur GPS Magellan.

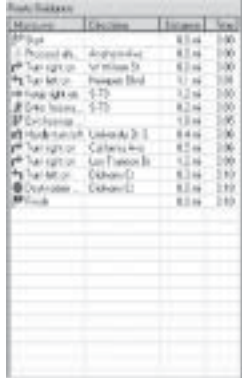

# **Mode panoramique**

Dans le menu Outils, choisissez **Panorama** ou cliquez sur le bouton Panorama de la barre d'outils. Glissez-déposez la carte vers l'emplacement souhaité.

# **Mode zoom**

Pour agrandir une zone de la carte, cliquez sur le bouton Zoom avant quale la barre d'outils. Vous pouvez simplement cliquer sur la zone que vous souhaitez agrandir ou tracer un rectangle sur une zone à l'aide du bouton de la souris afin que cette zone s'affiche sur la Carte. L'outil Zoom arrière <sup>en</sup> fonctionne de manière identique.

# **Charger une carte détaillée dans le récepteur GPS.**

Les secteurs enregistrés dans MapSend peuvent être convertis en images puis chargés pour être utilisés comme carte détaillée sur le récepteur GPS.

Si votre récepteur utilise des cartes SD, vous pourrez charger les cartes détaillées sur la carte installée dans l'appareil ou utiliser un lecteur de carte SD. Le lecteur de carte SD permet de charger des fichiers volumineux beaucoup plus rapidement qu'avec le récepteur. Si vous utilisez une carte SD, veuillez laisser un temps suffisant pour terminer complètement l'écriture du fichier.

Les modèles SporTrak de Magellan n'utilisent pas de carte SD. Dans ce cas, vous devrez connecter le récepteur au PC et charger la carte détaillée dans la mémoire interne du récepteur. Si vous chargez directement une carte dans la mémoire interne d'un SporTrak (ou sur une carte SD dans le Meridian), la carte préalablement enregistrée dans le récepteur ou sur la carte sera remplacée.

La licence qui accompagne MapSend DirectRoute permet de l'utiliser avec un récepteur GPS. Si vous chargez une carte, vous devrez lui assigner le numéro de série du récepteur. Pour cela vous pouvez soit :

- 1. Connecter le récepteur GPS au PC. MapSend lira automatiquement le numéro de série de votre récepteur GPS. Vous pouvez employer cette méthode avec ou sans lecteur de carte SD.
- 2. Taper le numéro de série manuellement. Pour trouver le numéro de série, allumez le récepteur et appuyez sur la touche ENTER pour accepter les conditions. Appuyez sur la touche MENU. Sélectionnez **À propos** dans la liste, puis appuyez sur ENTER. Le numéro de série s'affiche juste en dessous du numéro de la version logicielle. Remarque : Le numéro de série demandé par MapSend est interne au récepteur GPS et ne correspond pas au numéro de série imprimé dans le compartiment des piles.

Pour des raisons pratiques, nous vous conseillons de noter le numéro de série de votre récepteur GPS ci-contre :

Si vous chargez une carte sur la carte SD d'un récepteur GPS ou directement dans la mémoire du récepteur GPS, utilisez des piles neuves ou une alimentation externe.

1. Dans la Liste des secteurs enregistrés, cliquez sur la case à cocher correspondant à la carte que vous souhaitez charger.

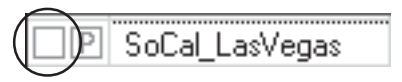

Vous pouvez choisir de ne pas charger d'informations sur les POI en cliquant sur "P."

- 2. Cliquez sur le bouton Téléharger secteur de la barre d'outils.<br>3. Choisissez l'emplacement sur lequel vous souhaitez enregistrer la ca
- Choisissez l'emplacement sur lequel vous souhaitez enregistrer la carte. Remarque : Il est recommandé d'enregistrer la carte sur votre disque dur lorsque vous changez fréquemment la carte chargée dans le récepteur. De cette façon, la prochaine fois que vous la chargerez, vous pourrez éviter l'attente liée au traitement de conversion en image.
- 4. La première fois que vous chargez une carte, MapSend vous demande de connecter le récepteur GPS au port série de l'ordinateur pour pouvoir détecter automatiquement le port et la vitesse de transmission. Si MapSend ne parvient pas à détecter le port, utilisez les options MENU du récepteur GPS pour désactiver le protocole NMEA et définir la vitesse de transmission sur 4800. Assurez-vous qu'aucun programme de synchronisation "hot sync" (par ex., PDA, téléphone cellulaire, etc.) n'est ouvert sur votre PC.
- 5. L'étape suivante consiste à détecter automatiquement ou à saisir manuellement le numéro de série du récepteur.
- 6. MapSend vous aide à vérifier que la mémoire disponible est suffisante pour la carte que vous voulez charger. Vous devrez peut-être suivre un certain nombre d'étapes avant d'obtenir une carte de taille acceptable. Lorsque la carte vous convient, cliquez sur **Terminer** pour continuer.
- 7. Les données de la carte sont converties et chargées dans le récepteur, la carte SD ou le disque dur de votre ordinateur.

# **Utiliser la navigation routière et le guidage dans MapSend**

Les fonctions de navigation routière et de guidage de DirectRoute sont conçues principalement pour être utilisées sur le récepteur portable mais vous pouvez créer des itinéraires Rue/Route dans DirectRoute sur PC. Les deux paragraphes suivants traitent de l'utilisation de la navigation routière et du guidage sur PC. Il se peut que vous préfériez commencer par lire la section *Utiliser MapSend DirectRoute sur le récepteur GPS* avant de lire ces paragraphes.

# *Définir un itinéraire Rue/Route sur le PC*

Sélectionnez Rue/Route puis Gérer à partir de la barre des menus ou appuyez sur F7 sur le clavier ou cliquez sur le bouton Rue/Route de la barre d'outils. La fenêtre Gérer Rue/ Route s'affiche à droite de la fenêtre DirectRoute. Le curseur se transforme en drapeau vert. Cliquez sur le point de départ de l'itinéraire Rue/Route. Le curseur se transforme en drapeau rouge. Cliquez sur la destination de l'itinéraire Rue/Route. Vous devrez probablement utiliser les touches fléchées du clavier pour faire un panoramique de la carte au niveau de la destination. Une fois que vous avez marqué la destination, choisissez de créer un itinéraire Rue/Route ou une route point à point. Si vous sélectionnez Rue/Route, l'itinéraire sera mis en surbrillance sur la carte et deviendra actif. Si vous souhaitez utiliser les fonctions de guidage sur votre PC, vous devrez connecter votre récepteur GPS au PC. Lorsqu'il est connecté, appuyez sur le bouton Naviguer dans la barre d'outils Rue/Route.

# *Guidage sur PC*

Le Guidage sur PC fonctionne quasiment comme sur le récepteur portable. Si vous cliquez sur le bouton Naviguer lorsqu'un itinéraire Rue /Route est actif, vous pourrez soit continuer avec cet itinéraire Rue/Route, soit le transformer en route point à point. Vous pouvez quitter la fonction de guidage routier en fermant la fenêtre Navigation routière. Comme sur le récepteur portable, vous ne pouvez activer qu'un seulitinéraire Rue/Route à la fois. Une fois la navigation routière interrompue, l'itinéraire Rue/Route disparaît. Sur le PC, vous pouvez utiliser le bouton Faire une route waypoint pour convertir un itinéraire Rue/ Route en route waypoint à segments multiples et l'enregistrer ainsi dans la liste des routes.

# **Utiliser DirectRoute sur le récepteur GPS Afficher la carte détaillée**

Il existe deux manières d'afficher rapidement une carte DirectRoute sur le récepteur portable.

- 1. Appuyez sur la touche NAV ou ESC jusqu'à ce que vous arriviez sur l'écran Carte. Utilisez la touche de déplacement du curseur et les touches de Zoom pour trouver la zone qui orrespond à la carte détaillée chargée dans le récepteur (un rectangle indique la zone qui correspond à la carte détaillée.) Faites un zoom avant jusqu'à une échelle d'au moins 700 m pour voir la carte détaillée.
- 2. Appuyez sur la touche Menu et sélectionnez "Base de données". A partir de la liste d'options, sélectionnez la carte détaillée grâce à son nom. Vous pouvez à présent rechercher des POI sur la carte détaillée. Trouvez le POI que vous souhaitez visualiser puis appuyez sur AFFICHER pour que le POI s'affiche sur la carte détaillée.

### **À propos de la navigation routière et du guidage**

DirectRoute est un produit MapSend capable de calculer automatiquement un itinéraire par rues et routes et de l'utiliser pour le guidage en temps réel. DirectRoute calcule les itinéraires Rue/Route les plus rapides. Le calcul de l'itinéraire le plus rapide prend en compte les limitations de vitesse et la longueur des chemins possibles entre le point de départ et de destination. La route la plus rapide n'est pas nécessairement la plus courte ou la plus simple. DirectRoute est conçu de manière à proposer des itinéraires raisonnables, mais ne tient pas compte de la circulation, ni des travaux, etc.

DirectRoute permet également de définir manuellement des routes point à point droites et simples ainsi que des routes waypoint à segments multiples (de la même manière que les autres produits MapSend de Magellan.) Ce manuel succint traite essentiellement de la navigation routière. Vous trouverez de plus amples informations sur la navigation par route directe dans le manuel d'utilisation de votre récepteur GPS.

À chaque fois que vous créez un itinéraire Rue/Route avec le récepteur GPS, celui-ci est activé et la navigation routière peut commencer dès que la route est calculée. Vous ne pouvez activer qu'un seul itinéraire Rue/Route à la fois. Un itinéraire Rue/Route reste actif jusqu'à ce que vous le désactiviez ou que vous atteigniez votre destination. Il reste actif même si vous éteignez puis rallumez l'appareil. Si vous quittez votre itinéraire, vous pouvez facilement retrouver la route depuis votre destination courante en appuyant sur la touche GOTO une fois, puis à nouveau, lorsque la fenêtre Rue/Route est affichée. DirectRoute conserve également une liste des 10 derniers POI et adresses de destination utilisés. Ainsi, si vous arrêtez la navigation routière mais que vous souhaitez vous rendre sur votre destination plus tard, rien de plus simple.

Les itinéraires Rue/Route ne peuvent pas être enregistrés en tant que tels. Vous pouvez toutefois créer un itinéraire Rue/Route depuis une route waypoint enregistrée, sous réserve que les points de départ et d'arrivée se trouvent dans la carte détaillée active. Pour construire cet itinéraire Rue/Route, DirectRoute n'utilise que les points de départ et d'arrivée de la route waypoint et calcule et active l'itinéraire le plus rapide. Vous pouvez également convertir les points de destination précédents en waypoints utilisateur et naviguer vers eux à tout moment.

# **Naviguer avec la touche GOTO**

La touche GOTO du récepteur portable constitue le point central du guidage routier. Vous pouvez l'utiliser pour créer un itinéraire Rue/Route entre votre position courante et un point de destination que vous devez spécifier. Il existe trois façons de définir une destination :

- Déplacer le curseur de la carte jusqu'à la destination souhaitée
- Taper l'adresse de la destination
- Choisir un point d'intérêt ou un waypoint enregistré
- Choisir une destination parmis les dix précédemment sélectionnées

### **Créer un itinéraire Rue/Route vers la position du curseur**

Si vous pouvez voir la destination sur la carte - qu'il s'agisse d'une rue, d'un point d'intérêt ou d'un waypoint - il est très simple de construire un itinéraire Rue/ Route à partir de votre position courante. Déplacez le curseur sur la carte jusqu'à la destination, appuyez sur GOTO et suivez les messages d'invite. La suite d'écrans présentée ci-dessous illustre comment créer un itinéraire Rue/Route vers la position du curseur. Lorsqu'il est activé, l'itinéraire apparaît en surbrillance sur la carte et les informations sur la première manœuvre à effectuer s'affichent. Lorsque vous approchez d'un changement de direction, le récepteur portable émet un bip et un avertissement s'affiche à l'écran pour signaler la maneuvre.

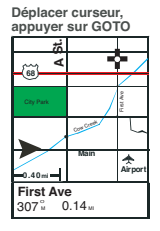

**Sélectionner Oui**

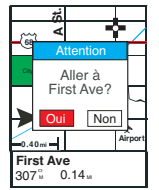

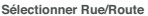

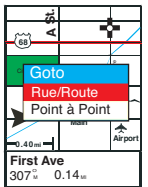

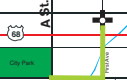

**Rue/Route actif** 

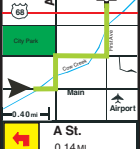

### **Créer un itinéraire Rue/Route vers une adresse**

Si votre destination est une adresse, appuyez sur GOTO et sélectionnez Rue/ Route. Sélectionnez "Adresse" dans les options et entrez le nom de la rue. Pour entrer le nom vous pouvez choisir entre deux méthodes : 1) Saisir la partie principale du nom de la rue. Par exemple saisir 'Quentin' pour la 'rue Quentin'. 2) Saisir le nom complet de la rue y compris le préfixe (si vous connaissez l'orthographe exacte de la rue ainsi que son préfixe) ou saisir simplement le préfixe suivi des premières lettres de la partie principale (exemple: 'rue Que' pour 'rue Quentin').

Les caractères anglais sont substitués. Sous la ligne de saisie la première rue de la base de données qui correspond aux lettres que vous avez saisies s'affiche. Parcourez la liste pour sélectionner la rue appropriée et cliquez sur OK . Ajoutez le numéro de l'adresse, acceptez-la et continuez.

**Appuyer sur GOTO, sélectionner Rue/Route**

|                  | Goto             |      |                   |  |
|------------------|------------------|------|-------------------|--|
|                  | <b>Rue/Route</b> |      |                   |  |
|                  | Point à point    |      |                   |  |
|                  |                  | 5511 |                   |  |
| $0.40m -$        |                  |      |                   |  |
|                  | Cap              |      | Vitesse           |  |
| 307 <sup>o</sup> |                  |      | 0.14 <sub>w</sub> |  |

**Sélectionner rue**

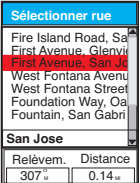

**Exemple : Sélectionner adresse** 

| <b>Los Angeles</b>                                              |  |
|-----------------------------------------------------------------|--|
| Adresse                                                         |  |
| <b>Wpt Utilisateur</b><br>Dest. Précédente                      |  |
| Routes<br>Voies ferrées<br>Hydrographie<br>Parcs<br>Attractions |  |
| echerch<br>Alphabétique                                         |  |

**Ajouter un numéro de rue inclus dans plage**

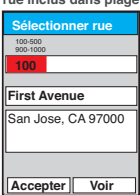

**Taper nom de rue, (1er choix de la liste apparaît)**

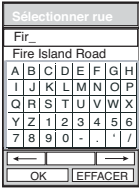

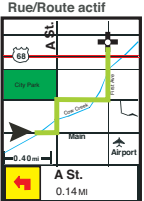

### **Créer un itinéraire Rue/Route vers un point d'intérêt ou une destination précédente**

La navigation vers un point d'intérêt ou un waypoint ressemble beaucoup à la navigation vers une adresse. Appuyez sur GOTO, sélectionnez Rue/Route et choisissez une catégorie de POI dans la liste. De nombreux points d'intérêt sont classés en sous catégories. Pour accélere vos recherches, prenez quelques instants pour vous familiariser avec ce classement. La fenêtre qui se trouve au bas de l'écran vous permet de choisir entre un affichage des POI par ordre alphabétique et une liste des POI les plus proches de votre position courante. Si vous avez préalablement utilisé la navigation routière, vous pouvez également sélectionner une destination précedente. Si vous sélectionnez Destination précédente , vous verrez s'afficher la liste des 10 derniers POI et adresses de destination que vous avez utilisés.

### **Créer un itinéraire Rue/Route à partir d'une route waypoint enregistrée**

Vous pourrez convertir une route waypoint enregistrée en itinéraire Rue/Route si les points de départ et d'arrivée sont contenus dans la carte détaillée active. Appuyez sur MENU et sélectionnez Routes. À partir de la liste, sélectionnez la route que vous souhaitez utiliser. Appuyez à nouveau sur MENU et choisissez Activer route dans la liste. Sélectionnez Rue/Route. Le récepteur portable calcule et active l'itinéraire Rue/Route. Celui-ci peut être très différent de la route waypoint construite manuellement.

# **Guidage par le récepteur GPS**

Le guidage de DirectRoute est une version simplifiée de ce que vous pourriez trouver dans des systèmes plus onéreux de navigation pour véhicules. Il existe deux façons de se faire guider par le récepteur GPS et DirectRoute : avec l'écran Carte et avec l'écran Liste des routes. Sur la carte la route active apparaît en surbrillance. L'icône de la maneuvre suivante, le nom de la rue correspondant au prochain changement de

direction et la distanche jusqu'au point de la manueuvre s'affichent. Lorsque vous approchez du point de maneuvre suivant, le récepteur émet un bip et un avertissement s'affiche. Voici la séquence d'écrans qui s'affiche :

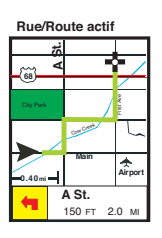

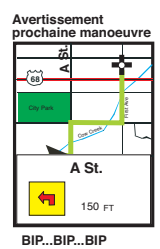

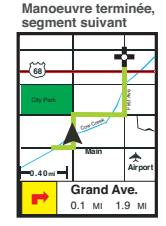

Lorqu'un changement de direction est rapidement suivi par un autre, le premier changement de direction est décrit suivi du second (y-compris les icônes et les noms de rue).

L'autre écran de guidage disponible est la Liste des routes. Sur cet écran, le changement de direction suivant est signalé dans la liste par une icône en forme de pointeur. Comme avec l'écran Carte, l'appareil émet un bip et signale à l'utilisateur l'approche de la prochaine maneuvre.

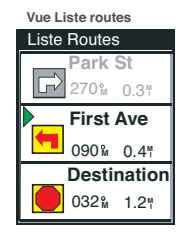

#### **IMPORTANT : ET SI VOUS MANQUEZ UN CHANGEMENT DE DIRECTION ?**

DirectRoute ne garde pas nécessairement l'icône signalant votre position courante sur la route comme le font certains programmes de navigation. De la même manière, le système ne vous réoriente pas automatiquement si vous manquez un changement de direction. L'icône peut parfois se trouver légèrement à l'écart de la route en surbrillance, mais elle se déplace toujours dans la bonne direction. Si vous utilisez l'écran Carte et que vous manquez un virage, vous remarquerez probablement que vous vous éloignez beaucoup de la route en surbrillance. Dans la Liste des routes, votre erreur ne sera sans doute pas visible. Nous vous recommandons donc d'utiliser l'écran Carte, en particulier lorsque vous naviguez sur des itinéraires complexes.

### **Rerouter, sélectionner un nouveau GOTO et annuler des routes actives**

Vous pouvez aisément vous rerouter, définir un nouvel itinéraire Rue/ Route ou annuler un itinéraire Rue/Route actif en appuyant sur la touche GOTO lorsqu'un itinéraire est actif. Si vous appuyez sur la touche GOTO alors qu'un itinéraire Rue/ Route est actif, l'écran ci-contre apparaîtra :

### **Il est très facile de se rerouter :**

- Appuyez sur GOTO pour afficher le dialogue Rue/Route
- Appuyez à nouveau sur GOTO ou sélectionnez Rerouter dans le menu
- DirectRoute recalculera l'itinéraire Rue/Route à partir de votre position courante.
- Arrêter guidage Annule l'itinéraire Rue/Route actif
- Continuer Vous renvoie sur l'itinéraire Rue/Route actif
- Nouveau GOTO Si vous déplacez le curseur vers une nouvelle destination alors qu'un itinéraire Rue/Route est actif, vous pouvez appuyer sur GOTO et sélectionner Nouveau GOTO pour que DirectRoute calcule un nouvel itinéraire Rue/Route de votre position courante vers la nouvelle destination.

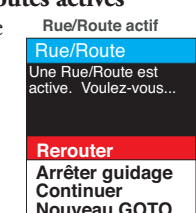

## **Icônes de navigation**

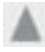

Départ

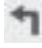

Virage à gauche

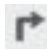

Virage à droite

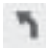

Virage léger à gauche

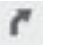

Virage léger à droite

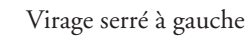

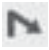

Virage serré à droite

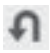

Demi-tour à gauche

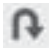

Demi-tour à droite

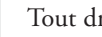

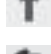

Tout droit

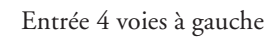

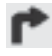

Entrée 4 voies à droite

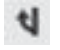

Sortie 4 voies à gauche

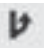

ortie 4 voies à droite

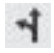

Bifurcation 4 voies à gauche

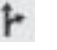

Bifurcation 4 voies à droite

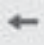

Rester à gauche

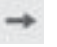

Rester à droite

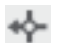

A gauche au rond-point

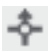

Tout droit au rond-point

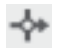

A droite au rond point

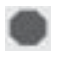

#### Arrêter

- 
- 50

# **Dépannage**

Si vous ne voyez pas votre carte détaillée, appuyez sur le bouton Menu de votre récepteur GPS Magellan, sélectionnez "Utilitaires carte" et appuyez sur Entrée. Mettez en surbrillance "Changer carte" et appuyez sur Entrée. Faites défiler le menu jusqu'à "Carte détaillée" et appuyez sur Entrée. Sélectionnez "DETAIL00.IMG" et appuyez sur Entrée. Si ce choix n'apparaît pas, vous devrez charger à nouveau votre carte. Faites défiler le menu pour mettre "Enregistrer" en surbrillance et appuyez sur Entrée.

# **Contacter Magellan**

Vous pouvez contacter notre support technique en appellant l'un des numéros suivants :

Depuis la France : 0825 864 865 (0,125 euro/minute)

Depuis le Royaume-Uni et l'Irlande : 00 800 624 35 26

Depuis les autres pays européens : 00 33 2 28 09 39 79

Vous pouvez également nous envoyer un email à l'adresse suivante : magellansupportfr@thalesnavigation.com

Des informations sont également disponibles sur notre site web : www.magellangps.com.

**Magellan MapSend DirectRoute Benutzerhandbuch**

# **WARNUNG**

Alle Empfangsgeräte für das globale Positionsbestimmungssystem (GPS) sind Navigationshilfen und nicht dazu gedacht, andere Navigationsmethoden zu ersetzen. Der Käufer sollte beim Gebrauch dieses Produkts umsichtig verfahren.

# **LESEN SIE VOR DER BENUTZUNG DES PRODUKTS DIE GEBRAUCHSANLEITUNG SORGFÄLTIG DURCH.**

Die Software MapSend DirectRoute ist eine Navigationshilfe, die Sie bei der Wegsuche zum Ziel unterstützen soll. Wenn Sie MapSend DirectRoute mit einem Magellan GPS-Empfänger verwenden, müssen Sie die folgenden Sicherheitshinweise befolgen, um Unfälle mit Verletzungs- oder Todesfolge zu vermeiden:

- Der Magellan GPS-Empfänger darf nicht bedient werden, während Sie sich auf die Umgebung konzentrieren müssen. Zum Beispiel sollte ein Magellan GPS-Empfänger nur von Beifahrern bedient werden, wenn das Fahrzeug fährt. Der Fahrer sollte es nur im vollständigem Stillstand bedienen. Der Fahrer sollte während der Fahrt nicht auf die Anzeige blicken. Bergsteiger und Kletterer sollten die Anzeige in gefährlichem Terrain nicht betrachten.
- Sie sind für die Einhaltung aller Verkehrsregeln verantwortlich, einschließlich der Beachtung von Zebrastreifen. Bei der Verwendung eines Magellan GPS-Empfängers müssen Sie gesunden Menschenverstand walten lassen. Schenken Sie unsicheren, gefährlichen oder illegalen Routenvorschlägen keine Beachtung.
- Die MapSend DirectRoute-Datenbank enthält keine Einträge zu folgenden Punkten und kann diese daher auch nicht analysieren, verarbeiten, berücksichtigen oder anzeigen: Beschränkungen (z. B. Gewicht, Höhe, Breite, Ladung oder Geschwindigkeit); Gefälle; Durchfahrtshöhen, Durchfahrtsbreiten, Höchstgewichte oder andere Einschränkungen; Bevölkerungsdichte; Art und Sicherheit der Nachbarschaft; Verfügbarkeit oder Nähe von Einsatzkräften von Polizei, Rettungsdiensten, Feuerwehr oder sonstigen Hilfseinrichtungen; Baustellen oder Gefahrenzonen; Sperrungen von Straßen, Bürgersteigen oder Wasserwegen sowie deren Zustand; Wetterbedingungen; Oberflächenbelag oder Zustand; besondere Ereignisse; Verkehrsstaus; Uhrzeit.
- Obwohl alle Anstrengungen gemacht werden, eine zum Zeitpunkt der Auslieferung genaue MapSend DirectRoute-Datenbank bereitzustellen, können sich Straßen, Points-of-Interest und Anschriften von Geschäften und Dienstleistern im Laufe der Zeit ändern.

# **Magellan® MapSend® DirectRoute™ Kurzanleitung**

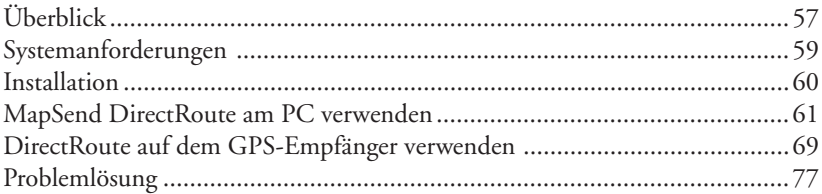

# **Überblick**

MapSend DirectRoute Europe bietet detaillierte Navtech®-Straßenkarten und Points-of-Interest für Frankreich, Deutschland, Österreich und die Schweiz. MapSend DirectRoute unterstützt auch eine einfache und automatische Routenplanung mit Streckenführung. Wenn Sie in DirectRoute eine Straßenroute aktivieren, erhalten Sie grafische und akustische Abbiegeanweisungen, so dass Sie in einer fremden Stadt finden problemlos zum Ziel. Sie können die Karte auf dem PC betrachten und Kartenbereiche für die Übertragung zu einem dafür vorbereiteten Magellan GPS-Empfänger oder auf eine SD-Speicherkarte (Secure Digital) markieren. Je nach dem freien Speicher im Handheld-GPS oder auf der SD-Karte können Sie eine Stadt oder einen größeren Kartenausschnitt speichern.

Anmerkung: Mit MapSend DirectRoute definierte Karten können mit einem GPS-Empfänger benutzt werden.

# **Basiskarten und Detailkarten**

### *Basiskarte*

Eine Basiskarte enthält Objekte wie Autobahnen, Bahnstrecken, Städte usw. Magellan GPS-Empfänger mit Kartenunterstützung verfügen über eine integrierte Basiskarte. Basiskarten bieten genügend Details zur Orientierung in einem weiträumigen Gebiet. Die Basiskarte wird bei entsprechend großen Maßstäben angezeigt oder in Bereichen, für die keine Detailkarten vorliegen.

# *Detailkarte*

Detailkarten enthalten mehr Kartenobjekte und speziellere Informationen als Basiskarten. Detailkarten sind in kleinräumigen Gebieten nützlich. Sie können zwischen einer Vielzahl optionaler MapSend-Detailprodukte wählen, unter anderem Straßenkarten, topographische Karten und Seekarten. Je nach Örtlichkeit sind eine Reihe detaillierter MapSend-Kartenprodukte verfügbar. MapSend DirectRoute Europe bietet detaillierte Straßen, Autobahnen und Points-of-Interest für Frankreich, Deutschland, Österreich und die Schweiz. Sie können Detailkarten in MapSend auswählen und einzeln zu Ihrem Magellan GPS-Empfänger übertragen. Detailkarten und Basiskarten zusammen bieten Ihnen in jedem Maßstab eine nützliche Kartenansicht. Beim Übertragen einer Detailkarte bleibt die integrierte Basiskarte des GPS natürlich erhalten.

Sie können viele Detailbereiche in MapSend auf dem PC erstellen und speichern. Besitzen Sie einen SporTrak? Dann können Sie ihn mit dem PC verbinden und eine beliebige der erstellten Karten in den Empfängerspeicher übertragen. Wenn Sie einen Meridian mit eingelegter SD-Karte besitzen, können Sie die Detailkarte direkt in das Gerät übertragen oder ein SD-Kartenlesegerät verwenden, um die Karte auf die SD-Karte zu überspielen.

Das GPS schaltet automatisch auf eine Detailkarte, wenn diese den größten Teil des angezeigten Gebiets abdeckt und ein Maßstab ab 700 Meter eingestellt ist. Sie können auch größere oder kleinere Maßstäbe für die Anzeige der Detailkarte wählen. Drücken Sie dazu die Menütaste, wählen Sie "Karteneinrichtung" und dort eine andere Detaileinstellung.

# **Systemanforderungen**

- Microsoft® Windows® 95, 98, 2000, XP, ME, NT 4.0 oder höher
- Pentium 300 MHz oder schneller
- Mindestens 64 MB RAM
- Mindestens 300 MB freier Festplattenspeicher
- VGA-Grafikkarte

# **Zusätzlich benötigt**

• Magellan SD-Karte (Secure Digital), sofern das GPS diese unterstützt

# **Unterstützte Magellan GPS-Empfänger**

MapSend DirectRoute funktioniert nur mit den aktuellen Magellan GPS-Geräten: SporTrak Color, Pro und Pro Marine; Meridian Color, Platinum, Gold und Marine. Für Meridian-GPS-Empfänger wird eine SD-Karte benötigt.

# **Installation**

- 1. Schalten Sie den Computer ein. Stellen Sie sicher, dass alle Anwendungen geschlossen sind und legen Sie die Installations-CD in das CD-ROM-Laufwerk ein.
- 2. Das Installationsprogramm sollte automatisch starten. Befolgen Sie die Bildschirmanweisungen, um die Installation abzuschließen. Wenn die Installation nicht automatisch startet, öffnen Sie Windows®-Explorer, wählen Sie das CD-ROM-Laufwerk und klicken Sie auf die "Setup"- Datei. Fahren Sie nun wie oben fort.
- 3. Nachdem die Installation abgeschlossen ist, können Sie MapSend über das Windows-Startmenü > Programme > Magellan > MapSend DirectRoute starten. Wenn die Autostart-Funktion für CD-Anwendungen aktiviert ist, genügt es auch, die MapSend Daten-CD-ROM einzulegen.
- 4. Wenn MapSend DirectRoute startet, werden Sie zur Prüfung der Softwareversion Ihres GPS-Empfängers aufgefordert. Wie Sie diese herausfinden, wird Ihnen gezeigt. Ältere Versionen der Magellan-Software sind eventuell nicht mit MapSend DirectRoute kompatibel. Verwenden Sie in diesem Fall die Firmware-Update-CD-ROM aus dem MapSend DirectRoute-Paket. Anweisungen zum Aktualisieren der Empfänger-Software finden Sie auf der Firmware-Update-CD-ROM.

ANMERKUNG: DIE MAPSEND-DATEN-CD MUSS EINGELEGT SEIN, DAMIT SIE MAPSEND VERWENDEN KÖNNEN.

ANMERKUNG: BEENDEN SIE SÄMTLICHE SYNCHRONISIERUNGSPROGRAMME FÜR PDA, HANDY USW., BEVOR SIE MAPSEND MIT DEM GPS VERBINDEN.

# **MapSend DirectRoute am PC verwenden**

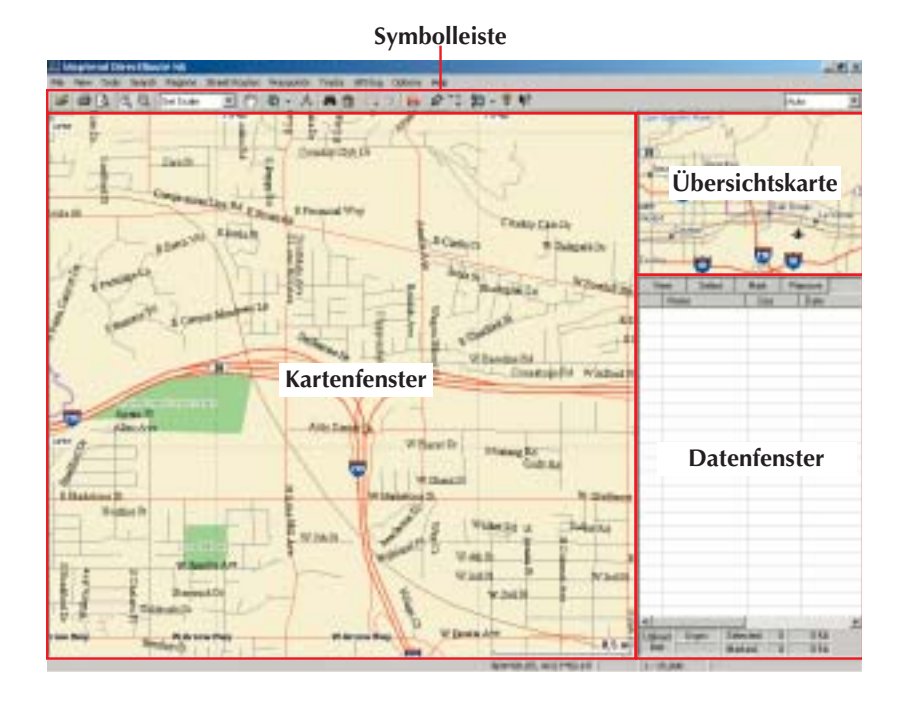

61

### **Symbolleiste**

 $\mathbf{r}$ 

Die Symbolleiste befindet sich unter der Menüleiste oben im MapSend-Fenster. Klicken Sie im Menü Ansicht auf "Symbolleiste", um die Symbolleiste ein- oder auszublenden.

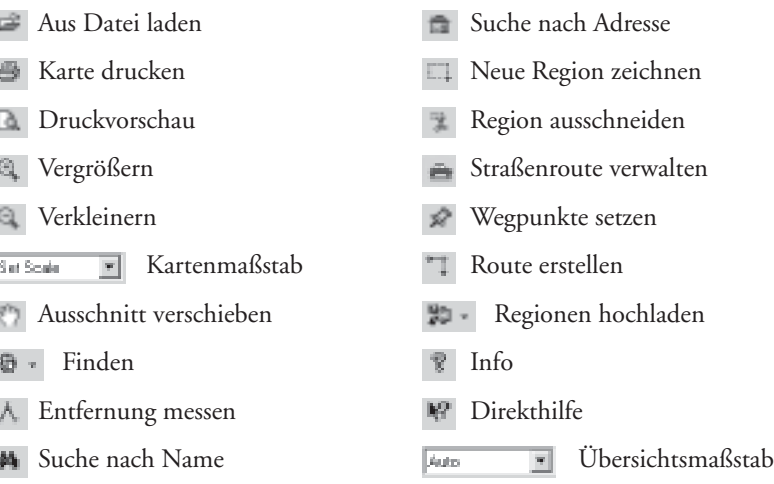

### **Übersichtskarte**

Die Übersichtskarte zeigt einen großen Kartenbereich. Klicken Sie in die Übersichtskarte, um das Kartenfenster neu zu zentrieren.

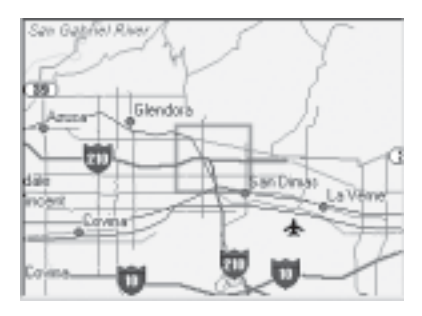

### **Kartenfenster**

Das Kartenfenster zeigt den in der Übersichtskarte gewählten Detailausschnitt.

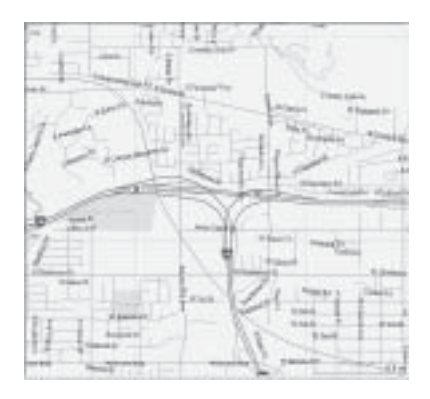

### **Datenfenster**

Das Datenfenster zeigt Kartendaten an. Es gibt verschiedene Ansichten des Datenfensters, abhängig von der aktuellen Aktion in MapSend.

- "Gespeicherte Regionen" listet von Ihnen auf der Karte definierte und benannte Regionen auf.
- "Straßenroutenverwaltung" hilft Ihnen beim Erstellen und verwalten von Straßenrouten.
- Navigation: Dieses Fenster wird benutzt, wenn die Streckenführung am PC erfolgt, während der GPS-Empfänger mit diesem verbunden ist.

### **Definieren eines Detailbereichs in MapSend am PC**

- 1. Legen Sie die MapSend-Daten-CD in das Laufwerk ein. Starten Sie MapSend DirectRoute.
- 2. Verwenden Sie die Verschiebe- in und Maßstabsfunktion quantum den zu verwendenden Kartenausschnitt auszuwählen.
- 3. Benutzen Sie "Neue Region zeichnen  $\Box$ ", um den gewünschten Ausschnitt für die Detailkarte zu markieren.
- 4. Klicken Sie auf "Region ausschneiden  $\pm$ ". Geben Sie einen Namen für die Region ein.
- 5. Die neue Region wird in die Liste gespeicherter Regionen aufgenommen. Sie können viele Kartenregionen am PC erstellen und speichern. Es kann immer nur eine Karte zum Magellan GPS-Empfänger übertragen werden.

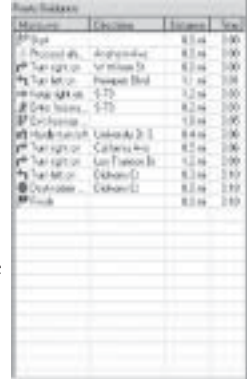

#### **Ausschnitt verschieben**

Wählen Sie im Menü Extras den Eintrag **Verschieben** oder klicken Sie auf das Verschiebesymbol in der Symbolleiste. Klicken und ziehen Sie den Kartenausschnitt an die gewünschte Stelle.

#### **Maßstabsauswahl**

Um einen Kartenausschnitt zu vergrößern, klicken Sie auf das Vergrößernwerkzeug der Symbolleiste. Sie können einfach auf einen Punkt klicken, um den herum die Karte vergrößert werden soll, oder mit Klicken und Ziehen einen Bereich aufziehen, der im Kartenfenster angezeigt werden soll. Das Verkleinern **für funktioniert ähnlich.** 

### **Übertragen einer Detailkarte zum GPS-Empfänger**

In MapSend gespeicherte Regionen können in Kartenbilder umgewandelt und zur Verwendung auf dem GPS-Empfänger übertragen werden.

Wenn der Empfänger SD-Karten benutzt, können Sie die Übertragung auf eine SD-Karte im GPS oder einem Lesegerät vornehmen. Die Übertragung großer Dateien geht mit einem SD-Kartenlesegerät deutlich schneller vonstatten. Warten Sie beim Übertragen auf SD-Karte so lange, bis der Schreibvorgang wirklich abgeschlossen ist.

Die Modellreihe Magellan SporTrak verwendet keine SD-Karten; Sie müssen den Empfänger am PC anschließen und die Detailkarte in den Empfängerspeicher übertragen. Wenn Sie Detailkarten in den internen Speicher eines SporTrak oder auf eine Karte im Meridian übertragen, wird die zuvor im Empfänger gespeicherte Karte überschrieben.

MapSend DirectRoute ist für die Verwendung mit einem GPS-Empfänger lizenziert. Wenn Sie eine Karte übertragen, müssen Sie die Seriennummer des Empfängers angeben. Dazu gibt es zwei Möglichkeiten:

- 1. Verbinden Sie den GPS-Empfänger mit dem PC. MapSend liest die Seriennummer des GPS automatisch aus. Sie können diese Methode immer verwenden - auch, wenn Sie einen SD-Kartenleser nutzen.
- 2. Sie können die Seriennummer von Hand eingeben. Schalten Sie den Empfänger ein, um die Seriennummer zu suchen. Drücken Sie ENTER, um die Bedingungen anzuerkennen. Drücken Sie die Menütaste. Wählen Sie **Info** und drücken Sie ENTER. Die Seriennummer wird direkt unter der Software-Versionsnummer angezeigt. Anmerkung: Die von MapSend benötigte Seriennummer ist nicht identisch mit der Seriennummer im Batteriefach; es handelt sich um eine interne, elektronische Seriennummer des GPS.

Notieren Sie diese Seriennummer doch einfach hier:

Wenn Sie auf eine SD-Karte im GPS-Empfänger oder direkt in den GPS-Speicher übertragen, sollten Sie frische Batterien einlegen oder eine externe Spannungsversorgung anschließen.

1. Aktivieren Sie das Kontrollkästchen der zu übertragenden Karte in der Liste der gespeicherten Regionen (siehe Abbildung).

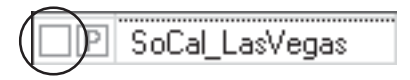

Klicken Sie auf das "P", um keine POI-Daten zu übertragen.

- 2. Klicken Sie auf die Schaltfläche "Regionen hochladen " auf der Symbolleiste.
- 3. Wählen Sie, wohin die Karte übertragen werden soll. Anmerkung: Speichern Sie die Karte auf der Festplatte, wenn die Karten auf dem Gerät häufig wechseln. Damit wird das Kartenbild verarbeitet und gespeichert, so dass Sie beim nächsten Übertragen die Verarbeitungszeit einsparen.
- 4. Bei der ersten Übertragung fordert MapSend Sie auf, den GPS-Empfänger mit der seriellen Schnittstelle des Computers zu verbinden, um die Schnittstelle und Baudrate automatisch bestimmen zu können. Falls MapSend den Anschluss nicht erkennen kann, schalten Sie am GPS-Empfänger NMEA aus und stellen Sie eine Übertragungsgeschwindigkeit von 4800 Baud ein. Stellen Sie sicher, dass alle Synchronisierungsprogramme (z. B. für PDA, Mobiltelefon usw.) auf dem PC deaktiviert sind.
- 5. Im nächsten Schritt wird die Seriennummer erkannt oder von Hand eingegeben.
- 6. MapSend prüft, ob die Karte in den Gerätespeicher passt. Möglicherweise sind mehrere Schritte erforderlich, damit dies der Fall ist. Sobald die Karte in den Speicher passt, fahren Sie mit **Fertigstellen** fort.
- 7. Die Kartendaten werden nun umgewandelt und auf den Empfänger oder das Speichergerät übertragen.

### **Verwenden von Straßenrouten und Streckenführung in MapSend**

DirectRoute-Routing und Streckenführung sind in erster Linie zur Verwendung auf dem Handgerät gedacht, aber Sie können auch Straßenrouten in DirectRoute auf dem PC erstellen. Die nächsten zwei Abschnitte behandeln Routenplanung und Streckenführung auf dem PC. Machen Sie sich eventuell zuerst mit dem folgenden Kapitel, *MapSend DirectRoute auf dem GPS-Empfänger verwenden* vertraut, bevor Sie hier weiter lesen.

### *Definieren einer Straßenroute am PC*

Beginnen Sie mit dem Befehl "Routenverwaltung" in der Menüleiste oder F7 oder über die Schaltfläche Straßenroutenverwaltung auf der Symbolleiste. Das Fenster Straßenroutenverwaltung wird rechts neben dem DirectRoute-Fenster geöffnet. Der Cursor wird zu einer grünen Flagge. Klicken Sie auf den Routenanfang. Der Cursor wird zu einer roten Flagge. Klicken Sie auf das Routenende. Eventuell müssen Sie die Pfeiltasten verwenden, um den Kartenausschnitt auf das Ziel zu verschieben. Wenn das Ziel markiert ist, können Sie zwischen einer Straßenroute und einer Punkt-zu-Punkt-Route wählen. Wenn Sie die Straßenroute wählen, wird die Route auf der Karte markiert und aktiviert. In MapSend am PC müssen Sie den GPS-Empfänger anschließen, damit der PC Sie lotsen kann. Klicken Sie auf "Navigation" in der seitlichen Straßenroutenleiste, wenn das GPS angeschlossen ist.

#### **Streckenführung auf dem PC**

Die Streckenführung auf dem PC funktioniert fast genau wie auf dem Handempfänger. Wenn Sie bei aktiver Straßenroute Navigation wählen, können Sie entweder mit der Straßenroute fortfahren oder diese in eine Punkt-zu-Punkt-Route umwandeln. Sie können das Routing verlassen, indem Sie das Fenster Straßenroute verlassen. Wie auf dem Handgerät kann immer nur eine Straßenroute aktiv sein. Sobald die Routenführung beendet wird, verschwindet die Straßenroute. Am PC können Sie eine Straßenroute mit der Schaltfläche "Route umwandeln" in eine Wegpunktroute mit mehreren Abschnitten

umwandeln und in der Routenliste speichern.

# **DirectRoute auf dem GPS-Empfänger verwenden Anzeigen der Detailkarte**

Sie können eine DirectRoute-Karte auf zwei Arten schnell am Handheld betrachten.

- 1. Drücken Sie NAV oder ESC, bis die Kartenseite angezeigt wird. Verwenden Sie die Cursortaste und die Zoom-Tasten, um die ungefähre Position der Detailkarte zu wählen. Ein Rechteck zeigt den Bereich an, der von der Detailkarte abgedeckt wird. Vergrößern Sie auf mindestens 700 m, um die Detailkarte anzuzeigen.
- 2. Drücken Sie die Menütaste und wählen Sie "Datenbank". Wählen Sie den Namen der Detailkarte aus der Optionsliste. Sie können nun auf der Detailkarte nach POI suchen. Wenn Sie den gewünschten POI gefunden haben, drücken Sie VIEW und der POI wird auf der Detailkarte angezeigt.

# **Über Straßen-Routing und Streckenführung**

DirectRoute ist das erste MapSend-Produkt mit automatischer Straßenroutenberechnung für Turn-by-Turn-Anweisungen. DirectRoute berechnet zeitoptimierte Straßenrouten. Bei der Berechnung des Zeitbedarfs für eine Straßenroute werden Geschwindigkeitsbegrenzungen und die Länge der Straßenabschnitte zwischen Ihnen und dem Ziel berücksichtigt. Zeitoptimierte Routen sind nicht unbedingt die schnellsten oder einfachsten Routen. DirectRoute ist zwar so eingestellt, dass möglichst vernünftige Ergebnisse erzielt werden, kann jedoch die Verkehrslage, Baustellen usw. nicht berücksichtigen.

DirectRoute kann auch einfache Punkt-zu-Punkt-Routen (Luftlinie) und Wegpunktrouten mit mehreren Abschnitten erstellen, ähnlich wie andere Magellan MapSend-Produkte. Diese Kurzanleitung konzentriert sich auf Straßenrouten. Weitere Informationen zu Luftlinienrouten finden Sie im Handbuch Ihres GPS-Empfängers.

Bei jedem Erstellen einer Straßenroute auf dem GPS wird diese aktiviert und kann sofort nach der Berechnung mit der Streckenführung beginnen. Es kann immer nur eine Straßenroute aktiviert werden. Eine Straßenroute bleibt solange aktiv, bis Sie diese deaktivieren oder das Ziel erreichen (auch über das Aus- und Einschalten des Gerätes hinaus). Wenn Sie die Route verlassen, können Sie eine neue Route vom aktuellen Standpunkt zum Ziel berechnen lassen, indem Sie GOTO drücken und im Straßenroutenfenster erneut GOTO drücken. DirectRoute merkt sich außerdem die letzten 10 POI und Adressen, die als Ziel genutzt wurden. Wenn Sie also das Ziel noch einmal ansteuern möchten, ist das kein Problem.

Straßenrouten selbst können nicht gespeichert werden. Sie können aber aus gespeicherten Punkt-zu-Punkt-Routen Straßenrouten erzeugen, sofern sich Start- und Endpunkt im Detailkartenbereich befinden. Dabei benutzt DirectRoute nur Anfang und Ende der Wegpunktroute und berechnet dann die zeitoptimierte Straßenroute. Vorhandene Ziele können auch als Benutzerwegpunkte gespeichert werden, die Sie jederzeit ansteuern können.

# **Routenberechnung mit GOTO**

Die GOTO-Taste des Handheld ist Ihr Zugang zu Straßenrouten. Sie können damit eine Straßenroute zwischen der aktuellen Positionen und einem Ziel planen. Ein Ziel kann auf vier verschiedene Weisen definiert werden:

- Bewegen Sie den Kartencursor zu dem Ziel
- Eingabe der Zieladresse
- Wählen Sie eine Point-of-Interest-Kategorie oder einen gespeicherten Wegpunkt
- Wählen Sie aus den letzten zehn vorhergehenden Zielen
#### **Straßenroute zur Cursorposition**

Eine Straßenroute zu erstellen, wenn das Ziel (Straße, Point-of-Interest, Wegpunkt) auf der Karte sichtbar ist, ist kinderleicht. Zeigen Sie mit dem Kartencursor auf das Ziel, drücken Sie GOTO und folgen Sie den Anweisungen. Die Abbildungen unten zeigen, wie Sie eine Straßenroute zur Cursorposition planen. Die aktivierte Straßenroute wird auf der Karte markiert und die erste Fahrtanweisung wird angezeigt. Wenn Sie sich dem Abbiegepunkt nähern, piept der Handheld und ein Abbiegehinweis wird angezeigt.

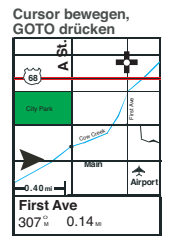

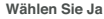

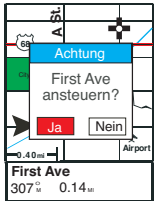

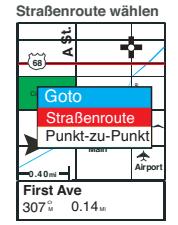

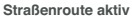

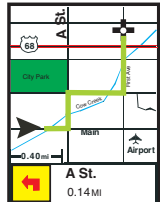

### **Straßenroute zu einer Adresse**

Drücken Sie auf GOTO und wählen Sie "Straßenroute". Wählen Sie "Adresse". Geben Sie den Straßennamen ein. Dafür gibt es zwei Strategien: 1) Geben Sie den Hauptnamensbestandteil der Straße ein - so ist z.B. Quentin der Hauptnamensbestandteil der Rue Quentin; 2) Geben Sie den vollständigen Straßennamen ein, einschließlich des vorderen Teils. (Dies ist hilfreich, wenn Sie die vollständige Schreibweise der Straße oder den vorderen Teil kennen.) Sie brauchen nur den vorderen Teil einzugeben und die ersten paar Buchstaben des Hauptnamensbestandteils. Sonderzeichen werden durch englische Zeichen ersetzt. Unter der Dateneingabezeile wird die erste Straße angezeigt, die zu Ihrer Eingabe passt. Wenn Sie nahe dran sind, wählen Sie OK und wählen Sie die Straße aus der Liste. Fügen Sie die Hausnummer hinzu und machen Sie weiter.

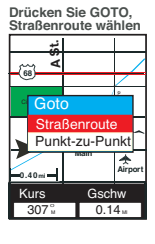

**Straße wählen** 

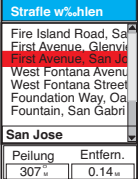

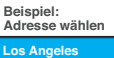

| нустаниска     |  |
|----------------|--|
| Adresse        |  |
| Anw-Wegpkt.    |  |
| Letztes Ziel   |  |
| <b>Straßen</b> |  |
| Bahnstrecken   |  |
| Hydrographie   |  |
| Parks          |  |
| Vergnügung     |  |
| Suche nach     |  |
|                |  |
| Alphabetisch   |  |
|                |  |

**Hausnummer eingeben zwischen**

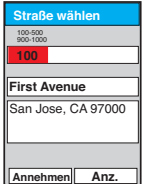

|                      | Straßennamen eingeben.<br>(1. Treffer wird angezeigt) |              |   |               |   |         |   |
|----------------------|-------------------------------------------------------|--------------|---|---------------|---|---------|---|
|                      | w‰hlen                                                |              |   |               |   |         |   |
|                      | Fir                                                   |              |   |               |   |         |   |
|                      | Fire Island Road                                      |              |   |               |   |         |   |
|                      |                                                       |              |   | B C D E F G H |   |         |   |
|                      |                                                       | $\mathsf{K}$ |   | <b>LMN</b>    |   | $\circ$ | P |
| Q                    |                                                       | S            |   | Ü             |   |         | X |
|                      |                                                       |              | 2 | $\frac{1}{3}$ | 4 | 5       | 6 |
|                      | 8                                                     | 9            | O |               |   |         |   |
|                      |                                                       |              |   |               |   |         |   |
| <b>LÖSCHEN</b><br>OK |                                                       |              |   |               |   |         |   |

**Straßenroute aktiv** 

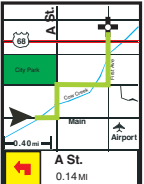

#### **Straßenroute zu einem Point-of-Interest oder früheren Ziel**

Die Routenplanung zu einem Point-of-Interest oder Wegpunkt ist der zu einer Zieladresse sehr ähnlich. Drücken Sie GOTO, wählen Sie Straßenroute und anschließend eine POI-Kategorie. Unten auf der Seite können Sie festlegen, ob POI alphabetisch oder nach Entfernung angezeigt werden sollen. Die Routenplanung zu einem früheren Ziel wird im Menü Straßenroute erst angezeigt, wenn Sie bereits Straßenrouten benutzt haben. Wenn Sie im ersten Straßenroutenmenü "Letztes Ziel" gewählt haben, werden die 10 letzten POIund Adressziele angezeigt. Viele POI-Kategorien auf der Liste haben Unterkategorien. Nehmen Sie sich bitte ein paar Minuten, um die POI-Liste anzuschauen. Dies hilft Ihnen, Einrichtungen schnell zu finden, während Sie unterwegs sind.

#### **Erzeugen einer Straßenroute aus einer gespeicherten Wegpunktroute**

Sie können eine gespeicherte Wegpunktroute in eine Straßenroute umwandeln, wenn sich Start- und Endpunkt im Bereich der Detailkarte befinden. Drücken Sie MENU und wählen Sie "Routen". Blättern Sie nach unten, bis die gewünschte Route markiert ist. Drücken Sie erneut MENU und wählen Sie die Option "Route aktivieren". Wählen Sie "Straßenroute". Der Handheld berechnet und aktiviert die Route. Die Straßenroute kann sich deutlich von einer manuell erstellten Wegpunktroute unterscheiden.

### **Streckenführung auf dem GPS-Empfänger**

Die DirectRoute-Streckenführung ist eine einfache Variante der Methode, die in teuren Fahrzeugnavigationssystemen zum Einsatz kommt. Sie können sich auf zwei Arten mit DirectRoute vom GPS führen lassen: in der Kartenansicht und mit der Routenliste. In der Kartenansicht wird die aktive Route auf der Anzeige markiert. Das Symbol für das nächste Manöver, der Name der

nächsten Straße und die Entfernung zum Abbiegepunkt werden angezeigt. Wenn Sie sich dem nächsten Abbiegepunkt nähern, piept der Handheld und eine Abbiegeanweisung wird angezeigt. Das sieht zum Beispiel so aus:

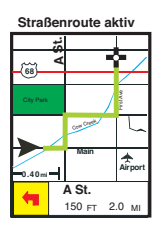

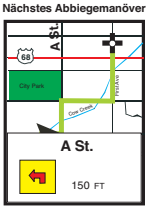

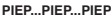

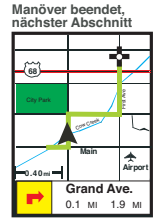

Wenn eine Abbiegung schnell von einer anderen gefolgt wird, beschreibt die Anzeige die erste Abbiegung gefolgt von der zweiten, einschließlich der Abbiegesymbole und der Straßennamen.

Die alternative Streckenführung verwendet die Routenliste. Dabei wird das nächste Manöver durch einen Richtungspfeil angezeigt. Wie in der Kartenansicht piept das Gerät und weist den Anwender grafisch auf einen bevorstehenden Abbiegepunkt hin.

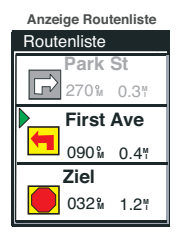

### WICHTIG: WAS GESCHIEHT, WENN SIE EINEN ABBIEGEPUNKT **VERPASSEN**?

DirectRoute hält das Positionssymbol nicht auf der Straße, wie es einige echte Navigationsprogramme machen. Auch erfolgt keine automatische Routenneuberechnung, wenn Sie eine Abzweigung verpassen. Manchmal ist das Symbol ein Stück von der markierten Route entfernt, bewegt sich aber in die richtige Richtung. Wenn Sie die Kartenansicht verwenden und einen Abbiegepunkt verpassen, ist das wahrscheinlich daran zu erkennen, dass sich das Symbol deutlich von der markierten Route entfernt. In der Routenliste ist eine verpasste Abzweigung eventuell nicht so schnell zu erkennen. Daher empfehlen wir - besonders für komplexe Routen - die Kartenansicht.

#### **Neuberechnung, Auswahl eines neuen GOTO und Beenden der aktiven Route**

Sie können problemlos eine Neuberechnung auslösen, ein neues Ziel wählen oder die aktive Straßenroute beenden. Drücken Sie dazu bei aktiver Route einfach GOTO. Wenn Sie bei aktiver Straßenroute GOTO drücken, wird folgendes Fenster angezeigt:

### **Die Routenneuberechnung ist ganz einfach:**

- Drücken Sie GOTO, um das Fenster Straßenroute zu öffnen.
- Drücken Sie erneut GOTO oder wählen Sie "Route erneut".
- DirectRoute berechnet die Route von der aktuellen Position zum Zielpunkt neu.
- Routing beenden beendet die aktive Route.
- Weiter nimmt die aktive Route wieder auf.
- GOTO neu Wenn Sie den Cursor von der aktuellen Position auf ein neues Ziel bewegen, während eine Straßenroute aktiv ist, können Sie GOTO drücken und "GOTO neu" aus obigem Menü wählen, damit DirectRoute eine neue Route von der aktuellen Position zum neuen Ziel berechnet.

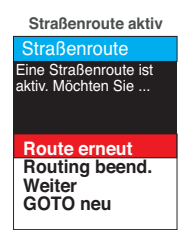

### **Routensymbole**

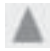

Start

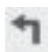

Links abbiegen

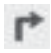

Rechts abbiegen

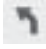

Leicht links abbiegen

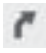

Leicht rechts abbiegen

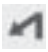

Scharf links abbiegen

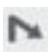

Scharf rechts abbiegen

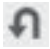

Wenden links

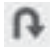

Wenden rechts

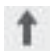

Geradeaus

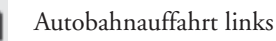

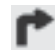

Autobahnauffahrt rechts

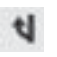

Autobahnausfahrt links

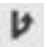

Autobahnausfahrt rechts

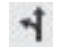

Autobahngabelung links

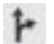

Autobahngabelung rechts

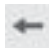

Links halten

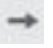

Rechts halten

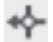

Kreisverkehr links verlassen

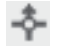

Geradeaus durch Kreisverkehr

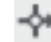

Kreisverkehr rechts verlassen

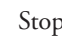

Stopp

# **Problemlösung**

Wenn keine Detailkarte angezeigt wird, drücken Sie die Menütaste am Magellan GPS, wählen Sie "Karten-Tools" und drücken Sie ENTER. Markieren Sie "Karte wechseln" und drücken Sie ENTER. Blättern Sie bis "Detailkarte" und drücken Sie ENTER. Wählen Sie "DETAIL00.IMG" und drücken Sie ENTER. Wenn diese Auswahl nicht angeboten wird, müssen Sie die Karte erneut übertragen. Blättern Sie bis "Speichern" und drücken Sie **ENTER** 

#### **Kontakt zu Magellan**

Wenn Sie mit einem Mitarbeiter des technischen Kundendienstes sprechen möchten, wählen Sie bitte:

Von Frankreich aus: 0825 864 865 (0,125 Euro pro Minute) Von Großbritannien und Irland aus: 00 800 6243526 Von allen anderen europäischen Ländern aus: 00 33 2 28 09 39 79

Oder schicken Sie uns eine E-Mail an: magellansupportfr@thalesnavigation.com

Sie erreichen uns auch über das Internet unter www.magellangps.com.

**Magellan MapSend Direct Route Manuale dell'utente**

# **ATTENZIONE**

Tutti i ricevitori satellitari di sistemi di posizionamento globali (GPS) sono aiuti alla navigazione e non intendono sostituire altri sistemi di navigazione. L'acquirente è tenuto a fare uso del buon senso nell'utilizzare il prodotto.

# **LEGGERE ATTENTAMENTE LA GUIDA DELL'UTENTE PRIMA DI UTILIZZARE IL PRODOTTO.**

Il software DirectRoute MapSend è un ausilio alla navigazione progettato per assistere l'utente nel raggiungere le destinazioni selezionate. Durante l'utilizzo del software DirectRoute MapSend in combinazione con il ricevitore GPS Magellan, le norme di sicurezza che seguono devono essere rispettate per prevenire incidenti che possono determinare lesioni o morte dell'utente o di altri soggetti:

- Il ricevitore GPS Magellan non deve essere utilizzato quando impegnati in una qualsiasi attività che richieda la completa attenzione dell'utente verso l'ambiente esterno. Per esempio, il ricevitore GPS Magellan dovrebbe essere utilizzato solo dai passeggeri del veicolo, mentre questo è in movimento, o dal guidatore quando il veicolo è fermo. Non tentare di consultare il display durante la guida. Non tentare di consultare il display durante la scalata, su percorsi impegnativi.
- È responsabilità dell'utente conformarsi a qualsivoglia normativa relativa alla circolazione, compreso il rispetto degli attraversamenti pedonali, nonché fare uso del buon senso durante l'utilizzo del ricevitore GPS Magellan. Ignorare qualsiasi suggerimento relativo a percorsi vietati, pericolosi o non sicuri.
- Il database DirectRoute MapSend non include, analizza, elabora, considera o riflette alcuno degli elementi che seguono: limitazioni legali (relative a peso, altezza, larghezza, carico e velocità); pendenza o inclinazione della strada; limitazioni concernenti altezza, larghezza, carico di ponti; densità abitativa; qualità o sicurezza delle diverse aree; disponibilità o prossimità di rappresentanti delle forze dell'ordine, di servizi di emergenza, medici o altri tipi di assistenza; cantieri o altre aree pericolose; condizioni o confini di strade, corsi d'acqua o marciapiedi; condizioni metereologiche; caratteristiche o condizioni del fondo stradale; eventi speciali; intensità del traffico; orari del giorno.
- Sebbene sia stato fatto ogni sforzo per assicurare l'accuratezza del database DirectRoute MapSend al momento della sua creazione, le vie di comunicazione, i punti di interesse e la collocazione di aziende/servizi possono variare nel tempo.

# **Guida rapida Magellan® MapSend® DirectRoute™**

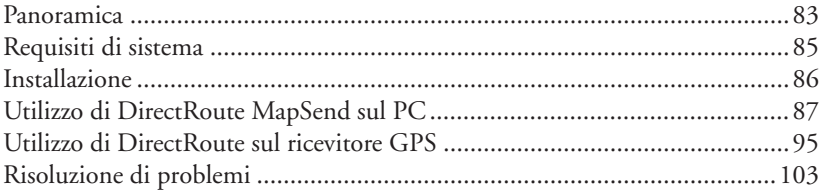

# **Panoramica**

DirectRoute MapSend Europe comprende dettagliate mappe stradali Navtech® e punti di interesse per Francia, Germania, Austria e Svizzera. DirectRoute MapSend include inoltre essenziali funzioni automatizzate di guida e di calcolo delle rotte stradali. Quando si utilizza DirectRoute con una rotta stradale attiva, vengono visualizzati messaggi di assistenza, visivi e sonori, per ogni svolta, rendendo il percorso verso la nuova destinazione assolutamente preciso. È possibile visualizzare la mappa sul PC e contrassegnare/caricare sezioni della mappa sul ricevitore GPS Magellan (se compatibile) o sulla scheda di memoria Secure Digital (SD). In base alla memoria disponibile sul palmare o sulla scheda SD, sarà possibile memorizzare e accedere alle informazioni su una città, una provincia o un'area della mappa ancora più estesa.

Nota: le mappe definite con DirectRoute MapSend sono intese per l'utilizzo con un ricevitore GPS.

#### **Mappe di base e mappe dettagliate** *Mappa di base*

Una mappa di base contiene gli elementi topografici essenziali, quali autostrade, ferrovie, città e così via. I ricevitori GPS con mappe Magellan sono già comprensivi di una mappa di base incorporata. Le mappe di base sono sufficientemente dettagliate per consentire di orientarsi in un'area geografica ampia. La mappa di base viene visualizzata a livelli di zoom elevati o quando si visualizza un'area geografica per la quale non è disponibile una mappa dettagliata.

# *Mappa dettagliata*

Le mappe dettagliate includono elementi aggiuntivi e informazioni più specifiche rispetto alle mappe di base. Le mappe dettagliate sono particolarmente utili quando si opera da vicino su aree di dimensioni ristrette. È disponibile un'ampia varietà di prodotti aggiuntivi MapSend estremamente dettagliati, quali mappe stradali e topografiche e carte marittime. In base alle impostazioni locali, sono disponibili numerosi prodotti completi di mappe dettagliate MapSend. DirectRoute MapSend Europe comprende informazioni dettagliate relative a strade, autostrade e punti di interesse per Francia, Germania, Austria e Svizzera. È possibile contrassegnare aree sulla mappa dettagliata presente in MapSend e caricarle singolarmente sul ricevitore GPS Magellan. Le mappe dettagliate e le mappe di base, insieme, offrono la massima comodità di consultazione a ogni livello di zoom. Il caricamento di una mappa dettagliata non determina la cancellazione della mappa di base già presente sul ricevitore GPS.

È possibile definire e salvare numerose aree topografiche MapSend sul PC. Se si possiede un ricevitore SporTrak, è possibile connetterlo al PC e caricare eventuali mappe salvate nella memoria del ricevitore. Se si possiede un dispositivo Meridian

con scheda inserita, è possibile connetterlo al PC ed effettuare il caricamento sulla scheda nell'unità, oppure utilizzare un dispositivo di scrittura/lettura su schede SD per caricare la mappa direttamente sulla scheda SD.

L'unità passa automaticamente a visualizzare una mappa dettagliata quando questa copre la maggioranza dell'area visualizzata e il fattore di zoom è pari a 0,40 (700 m) o superiore. La mappa dettagliata può essere impostata per la visualizzazione sull'unità a livelli di zoom inferiori o superiori premendo il tasto Menu, scegliendo Imposta mappa e selezionando una diversa impostazione per l'opzione Dettaglio.

# **Requisiti di sistema**

- Microsoft® Windows® 95, 98, 2000, XP, ME, NT 4.0 o superiore
- Pentium 300 MHz o superiore
- Min. 64 MB RAM
- Min. 300 MB di spazio su disco
- Scheda video VGA

# **Requisiti aggiuntivi**

• Scheda Magellan Secure Digital (SD) (se supportata dal GPS)

# **Ricevitori GPS Magellan supportati**

DirectRoute MapSend è compatibile esclusivamente con l'attuale linea di ricevitori GPS Magellan: SporTrak Color, Pro e Pro Marine; Meridian Color, Platinum, Gold e Marine. I ricevitori GPS serie Meridian richiedono una scheda SD.

# **Installazione**

- 1. A computer acceso e senza applicazioni attive, inserire il CD-ROM di installazione nella relativa unità.
- 2. L'esecuzione dell'applicazione di installazione dovrebbe avvenire automaticamente. Seguire le istruzioni a schermo per completare l'installazione. Se l'installazione non si avvia automaticamente, aprire Gestione risorse, selezionare l'unità CD-ROM, fare clic sul file Setup e continuare.
- 3. Dopo aver completato l'installazione, è possibile avviare MapSend facendo clic sul pulsante Start di Windows, quindi scegliendo Programmi, Magellan, MapSend DirectRoute; se Windows è impostato per l'esecuzione automatica delle applicazioni su CD, sarà sufficiente inserire il CD-ROM dati di MapSend
- 4. All'avvio di DirectRoute MapSend, verrà richiesto di verificare la versione del software utilizzato per il ricevitore GPS. Le istruzioni a schermo faciliteranno l'individuazione della versione del software. Le versioni precedenti del software Magellan potrebbero non essere compatibili con DirectRoute MapSend. Il CD-ROM di aggiornamento del firmware, in dotazione con DirectRoute MapSend, viene fornito nel caso in cui la versione del software attualmente installata non sia compatibile. Le istruzioni per procedere all'aggiornamento del software del ricevitore sono reperibili sul CD-ROM di aggiornamento del firmware.

NOTA: È NECESSARIO CHE IL CD DATI MAPSEND SIA PRESENTE NELL'UNITÀ PER UTILIZZARE MAPSEND.

NOTA: USCIRE DA EVENTUALI PROGRAMMI HOT SYNC PER PALMARI, TELEFONI CELLULARI E SIMILI QUANDO SI DESIDERI CONNETTERE MAPSEND AL GPS.

# **Utilizzo di DirectRoute MapSend sul PC**

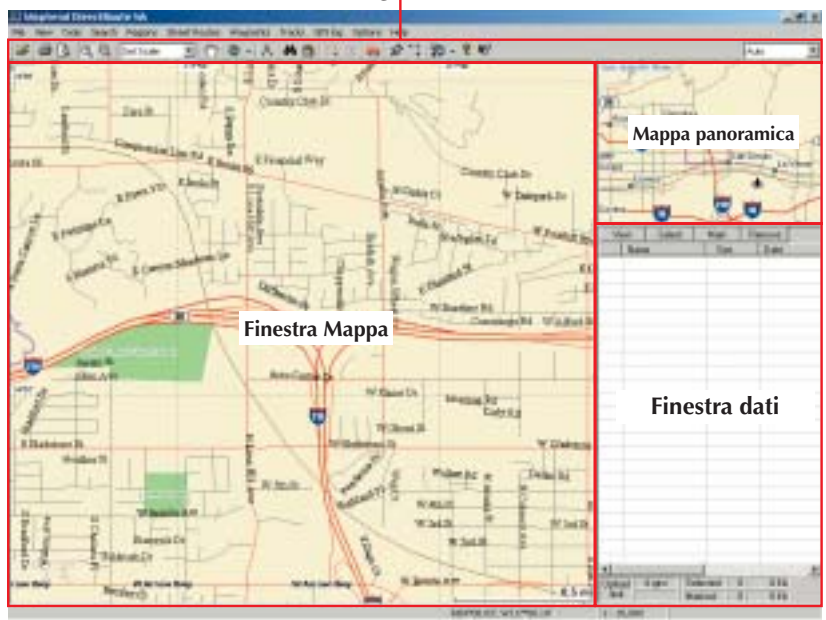

#### **Barra degli strumenti**

### **Barra degli strumenti**

₽ ⊜ B.  $\mathcal{G}'$  $\mathbb{Q}$ 

办 Ð  $\mathcal{N}_r$ 画

La barra degli strumenti è situata sotto la barra dei menu, nella parte superiore della finestra MapSend. Per visualizzare o nascondere la barra degli strumenti, selezionare Barra degli strumenti dal menu Visualizza.

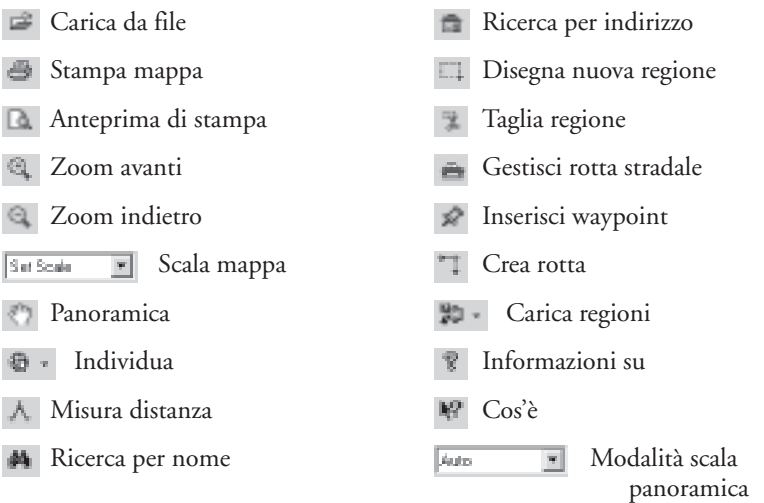

#### **Mappa panoramica**

La finestra Mappa panoramica offre una visualizzazione più globale della mappa. Fare clic su Mappa panoramica per centrare la finestra Mappa.

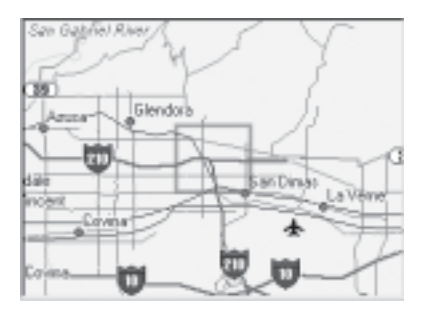

#### **Finestra Mappa**

La finestra Mappa consente di visualizzare il contenuto del frame di dettaglio della Mappa panoramica.

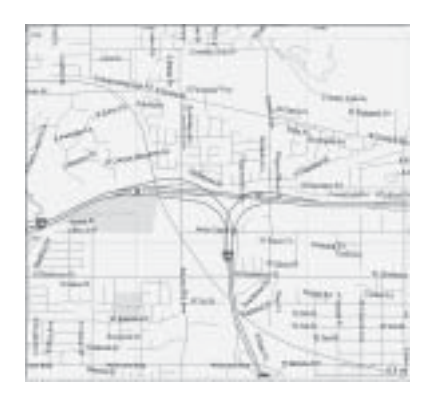

La finestra dati contiene le informazioni relative alla mappa. Sono disponibili varie viste della finestra dati, in base alle operazioni da compiere in MapSend.

- Regioni salvate elenca le regioni della mappa definite e nominate.
- Gestione rotte stradali consente di definire e gestire le rotte stradali.
- Navigazione finestra utilizzata quando si vuole eseguire la funzione di Guida attraverso il PC e collegare a esso il ricevitore GPS.

### **Definizione di un'area come mappa dettagliata in MapSend sul PC**

- 1. Inserire il CD dati MapSend nell'unità. Avviare DirectRoute MapSend.
- 2. Utilizzare gli strumenti Panoramica (care Zoom quali e per visualizzare l'area della mappa da utilizzare.
- 3. Utilizzare lo strumento Disegna nuova regione **que tracciale la la constanta** l'area specifica da utilizzare come mappa dettagliata.
- 4. Fare clic sullo strumento Taglia regione  $\mathbb{R}$ . Digitare un nome per la regione.
- 5. La nuova regione viene aggiunta alla lista delle regioni salvate. È possibile creare e salvare varie definizioni di regioni della mappa sul PC. Sul ricevitore GPS Magellan è possibile caricare una sola mappa per volta.

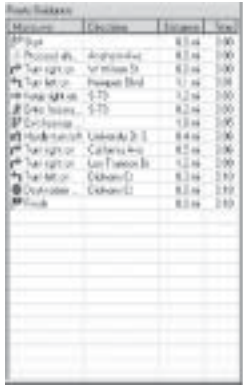

#### **Modalità Panoramica**

Dal menu Strumenti scegliere **Panoramica**, oppure fare clic sullo strumento Panoramica sulla barra degli strumenti. Fare clic e trascinare la mappa nella posizione desiderata.

#### **Modalità Zoom**

Per ampliare un'area sulla mappa, selezionare lo strumento Zoom avanti dalla barra degli strumenti. È sufficiente fare clic sulla posizione sulla mappa da ingrandire, oppure fare clic e trascinare tracciando un rettangolo intorno all'area, che verrà visualizzata nella finestra Mappa. Il funzionamento dello strumento Zoom indietro <sup>e</sup> è analogo.

#### **Caricamento di una mappa dettagliata sul ricevitore GPS**

Le regioni salvate in MapSend possono essere convertite in immagini della mappa e caricate per l'utilizzo sul ricevitore GPS.

Se il ricevitore in uso supporta le schede SD, è possibile effettuare il caricamento sulla scheda presente nell'unità oppure utilizzare un dispositivo di lettura/scrittura di schede SD. Un dispositivo di lettura/scrittura di schede SD consente di caricare file di grandi dimensioni molto più rapidamente di quanto avvenga tramite l'unità. Se si utilizza una scheda SD, sarà necessario attendere qualche tempo prima che la scrittura del file venga completata.

I modelli SporTrak Magellan non supportano le schede SD: di conseguenza sarà necessario collegare il ricevitore e caricare la mappa dettagliata nella memoria interna di quest'ultimo. Se si carica una mappa direttamente nella memoria interna di un dispositivo SporTrak, questa andrà a sovrascrivere la mappa precedentemente memorizzata sul ricevitore.

DirectRoute MapSend è concesso in licenza per l'utilizzo con un solo ricevitore GPS. Quando si effettua il caricamento di una mappa è necessario indicare il numero di serie del ricevitore. Questa operazione può essere eseguita in due modi:

- 1. Collegando il ricevitore GPS al PC. MapSend leggerà automaticamente il numero di serie dal ricevitore GPS. È possibile utilizzare questo metodo indipendentemente dall'utilizzo di un dispositivo di lettura/scrittura di schede SD.
- 2. Digitando manualmente il numero di serie. Per individuarlo, accendere il ricevitore. Premere il tasto INVIO per accettare le condizioni. Premere il tasto MENU. Selezionare **Informazioni su** dall'elenco e premere INVIO. Il numero di serie è visualizzato appena sotto il numero di versione del software. Nota: il numero di serie richiesto da MapSend è interno al ricevitore GPS e differisce dal numero di serie stampato sul comparto batteria.

Per maggiore comodità, è possibile annotarlo qui di seguito: \_\_\_\_\_\_\_\_\_\_\_\_\_\_\_\_\_\_\_

Se si effettua il caricamento sulla scheda SD di un ricevitore GPS o direttamente nella memoria del ricevitore, si consiglia di utilizzare batterie nuove o l'alimentazione esterna.

1. Fare clic sulla casella di opzione per la mappa da caricare nella lista delle regioni salvate (vedere immagine).

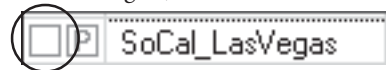

È possibile scegliere di non caricare le informazioni relative ai POI facendo clic sulla lettera P.

2. Fare clic sul pulsante Carica regioni  $\mathbb{F}$  sulla barra degli strumenti.

- 3. Scegliere quando inviare la mappa. Nota: l'invio della mappa al disco rigido è utile se si desidera passare frequentemente da una mappa all'altra sull'unità. L'opzione consente di elaborare l'immagine della mappa e di memorizzarla: in questo modo, il successivo caricamento avverrà più rapidamente.
- 4. Al primo caricamento della mappa, MapSend richiede di collegare il ricevitore GPS alla porta seriale del computer, per rilevare automaticamente la porta e determinare la velocità di trasferimento. Se MapSend incontra problemi nella rilevazione della porta, disattivare le opzioni NMEA e Imposta velocità di trasferimento su 4800 del MENU del ricevitore GPS. Assicurarsi che evenutali programmi hot sync (per palmari, telefoni cellulari e così via) presenti sul PC non siano attivi.
- 5. Il passaggio successivo consiste nella rilevazione automatica (o nell'indicazione manuale) del numero di serie dell'unità.
- 6. MapSend consentirà all'utente di assicurarsi che sul dispositivo di memorizzazione sia presente spazio sufficiente per la mappa. Questo può richiedere alcuni passaggi per raggiungere una dimensione della mappa accettabile. Una volta ottenuta una mappa di dimensioni accettabili, fare clic su **Fine** per continuare.
- 7. I dati della mappa vengono quindi convertiti e caricati sul ricevitore o sul dispositivo di memorizzazione di destinazione.

**Utilizzo della funzione di calcolo delle rotte stradali e di guida in MapSend** La funzione di calcolo delle rotte e di guida di DirectRoute è essenzialmente pensata per l'utilizzo sul dispositivo, ma è possibile creare rotte stradali in DirectRoute anche sul PC. Le sue sottosezioni seguenti illustrano le due funzioni eseguite sul PC. Si consiglia di leggere prima la sezione principale successiva, *Utilizzo di DirectRoute MapSend sul ricevitore GPS*, prima di consultare quanto segue.

## *Definizione di una rotta stradale sul PC*

Iniziare selezionando Gestione rotte dalla barra dei menu, premendo F7 sulla tastiera, o facendo clic sullo strumento Gestione rotte stradali  $\equiv$  sulla barra degli strumenti. La finestra Gestione rotte stradali verrà visualizzata nella parte destra della finestra di DirectRoute. Il cursore assumerà la forma di una bandierina di colore verde. Fare clic sul punto iniziale della rotta. Il cursore assumerà la forma di una bandierina di colore rosso. Fare clic sulla destinazione della rotta. Potrebbe essere necessario utilizzare i tasti freccia della tastiera per effettuare la panoramica della vista mappa verso la destinazione. Dopo aver contrassegnato il punto di destinazione, scegliere se creare una rotta stradale o una rotta punto-a-punto. Se si seleziona Rotta stradale, la rotta verrà evidenziata sulla mappa e diventerà attiva. In MapSend sul PC, sarà necessario collegare l'unità se si desidera utilizzare il PC per la funzione di guida. Effettuata la connessione, premere il tasto Navigazione nella barra laterale Rotte stradali.

#### **Funzione Guida sul PC**

La funzione di Guida funziona in modo analogo sul PC e sul dispositivo. Se si preme il tasto Navigazione mentre una rotta stradale è attiva, è possibile scegliere se procedere con la rotta o trasformarla in una rotta punto-a-punto. Per abbandonare la funzione di calcolo della rotta, uscire dalla finestra Calcolo rotte stradali. Come sul dispositivo, può essere attiva una sola rotta stradale per volta; inoltre, una volta fermata la funzione di calcolo, la rotta viene eliminata. Sul PC è possibile utilizzare il tasto Converti rotta per convertire una rotta stradale in una rotta waypoint a più tappe, salvandola quindi nel Lista rotte.

# **Utilizzo di DirectRoute sul ricevitore GPS Visualizzazione della mappa dettagliata**

Esistono due modi per visualizzare rapidamente una mappa DirectRoute sul dispositivo:

- 1. Premere il tasto NAV o ESC fino a raggiungere la schermata Mappa. Utilizzare il tasto del cursore e i tasti Zoom per individuare l'area generale della mappa dettagliata. Verrà visualizzato un rettangolo indicante l'area della mappa dettagliata. Effettuare lo zoom avanti di un fattore almeno pari a 0,40 mi. (700 m) per visualizzare la mappa dettagliata.
- 2. Premere il tasto Menu e selezionare Database. Selezionare il nome della mappa dettagliata di interesse dall'elenco di opzioni. È ora possibile ricercare eventuali POI sulla mappa. Individuare un POI di interesse e premere VISUALIZZA per visualizzarlo sulla mappa dettagliata.

**Informazioni sulla funzione di calcolo delle rotte stradali e di guida** DirectRoute è il primo prodotto MapSend in grado di calcolare automaticamente la rotta stradale e di utilizzarla per guidare l'utente a ogni svolta. DirectRoute calcola le rotte stradali più brevi in termini di tempo. Il calcolo considera i limiti di velocità e la lunghezza dei possibili percorsi stradali tra il punto in cui si trova l'utente e la destinazione desiderata. La rotta più breve in termini di tempo non è necessariamente la più rapida o la più semplice. DirectRoute è impostato per fornire rotte stradali percorribili, ma non include informazioni sul traffico, eventuali lavori in corso e così via.

DirectRoute è dotato della capacità di impostare manualmente semplici rotte puntoa-punto lineari e rotte waypoint a più tappe, analogamente agli altri prodotti MapSend Magellan. La Guida rapida illustra in particolare la funzione di calcolo delle rotte stradali. Il manuale utente del ricevitore GPS contiene ulteriori informazioni sulla definizione di rotte lineari.

Ogni volta che si crea una rotta stradale sul ricevitore GPS, essa viene attivata e avvia la funzione di guida non appena terminate le operazioni di calcolo. È possibile attivare una sola rotta stradale per volta. La rotta stradale rimane attiva fino a quando viene disattivata o fino a quando si raggiunge la destinazione, anche in caso di spegnimento/accensione dell'unità. Se si abbandona il percorso previsto, è possibile ricalcolare facilmente la rotta dalla posizione attuale alla destinazione corrente, premendo il tasto GOTO e quindi premendolo di nuovo nella finestra Rotta stradale. DirectRoute conserva inoltre un elenco degli ultimi 10 POI e indirizzi utilizzati, per semplificare le operazioni nel caso si arresti la funzione di calcolo ma in seguito si desideri ripetere l'elaborazione della rotta verso la stessa destinazione.

Non è possibile salvare in questo modo le rotte stradali. Tuttavia, è possibile creare una rotta stradale da una rotta punto-a-punto salvata, se i punti iniziale e finale sono compresi nella mappa dettagliata attiva. Per farlo, DirectRoute utilizza solo i punti iniziale e finale della rotta waypoint, calcolando e attivando la rotta stradale più breve in termini di tempo. È inoltre possibile convertire i punti di destinazione precedenti in waypoint utente, e inserirli nella rotta in qualsiasi momento.

### **Calcolo della rotta con il tasto GOTO**

Il tasto GOTO sul dispositivo è il comando essenziale della funzione di calcolo della rotta. Utilizzarlo per creare una rotta stradale tra la posizione corrente e una destinazione specificata. Esistono quattro modi per definire una destinazione:

- Spostare il cursore della mappa sulla destinazione desiderata
- Digitare un indirizzo per la destinazione
- Selezionare una categoria di punti di interesse o un waypoint salvato
- Selezionare una delle ultime dieci destinazioni

#### **Creazione della rotta stradale verso la posizione del cursore**

La creazione di una rotta stradale dalla posizione corrente è estremamente semplice, quando la destinazione è visualizzata sulla mappa, che si tratti di una via, di un POI o una waypoint. Spostare il cursore della mappa sulla destinazione, premere GOTO e seguire le istruzioni a schermo. Il flusso di informazioni sullo schermo mostra la rotta stradale verso la posizione del cursore sulla mappa. Quando attiva, la rotta stradale viene evidenziata sulla mappa e vengono visualizzate le informazioni relative alla prima manovra. Quando ci si avvicina alla svolta, il dispositivo emette un bip e sul display viene visualizzato un avviso di svolta.

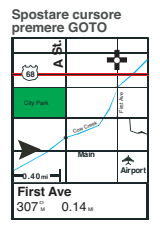

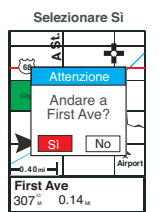

**Selezionare Rotta stradale** 

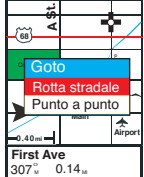

**Rotta stradale attiva** 

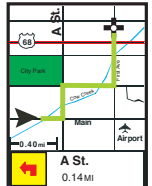

#### **Creazione di una rotta stradale verso un indirizzo**

Premere GOTO e selezionare Rotta stradale. Selezionare Indirizzo. Inserire il nome della via. Questa operazione può essere eseguita in due modi: 1) Inserire il nome breve della via, per esempio "Quentin" per Rue Quentin; 2) Inserire il nome completo della via, prefisso compreso (utile se si conosce il nome completo della via e il relativo prefisso). È possibile digitare solo il prefisso e le prime lettere del nome breve. I caratteri speciali (es. lettere accentate) vengono sostituiti automaticamente. Sotto la riga di inserimento dati viene visualizzata la prima strada corrispondente a quanto inserito. Quando si è prossimi alla destinazione, scegliere OK e selezionare la via dall'elenco dei risultati. Aggiungere il numero civico e procedere.

**Premere GOTO, Selezionare Rotta stradale 0.40mi Main Airport 68** First Ave Rotta stradale  $\circ$ i $\bullet$ **A St.** Goto Punto a punto  $307<sup>o</sup>$  $0.14<sub>II</sub>$ Direzione Vel.

**Selezionare via** 

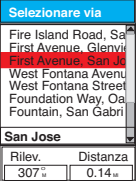

**Esempio: Selezionare indirizzo Los Angeles**

| Indirizzo         |  |  |  |  |  |
|-------------------|--|--|--|--|--|
| Waypoint utente   |  |  |  |  |  |
| Destinaz. preced. |  |  |  |  |  |
| Strade            |  |  |  |  |  |
| Ferrovie          |  |  |  |  |  |
| Idrografia        |  |  |  |  |  |
| Parchi            |  |  |  |  |  |
| Svago             |  |  |  |  |  |
| <b>COMA</b>       |  |  |  |  |  |
| Alfabetico        |  |  |  |  |  |
|                   |  |  |  |  |  |

**Aggiungere un numero civico entro l'intervallo** 

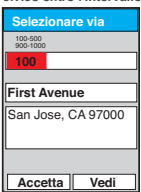

**Digitare nome via (viene visualizzata la prima opzione dell'elenco)**

| <b>Selezionare via</b> |   |             |             |    |  |   |   |
|------------------------|---|-------------|-------------|----|--|---|---|
| Fir                    |   |             |             |    |  |   |   |
| Fire Island Road       |   |             |             |    |  |   |   |
|                        |   | ABCDEFGH    |             |    |  |   |   |
|                        |   | JKLMNOP     |             |    |  |   |   |
| Q                      |   | $\mathbf S$ |             | H. |  |   |   |
|                        | 7 |             | $\mathbf 2$ | 3  |  | 5 | 6 |
|                        | 8 | 9           |             |    |  |   |   |
|                        |   |             |             |    |  |   |   |
| CANC                   |   |             |             |    |  |   |   |

**Rotta stradale attiva A St.68** Cow Creek **Main** ♠ **Airport 0.40mi A St.** 0.14 MI

**Calcolo di una rotta stradale verso un POI o una destinazione precedente** Il calcolo di una rotta verso un POI o un waypoint è molto simile al calcolo verso un indirizzo. Premere GOTO, scegliere Rotta stradale e selezionare una delle categorie di POI dall'elenco. La finestra nella parte inferiore dello schermo consente di decidere se mostrare i POI in ordine alfabetico o semplicemente visualizzare un elenco dei punti più vicini alla posizione corrente. Il calcolo di una rotta verso una destinazione precedente è un'opzione che diventa visibile nel menu Calcolo rotta stradale, se la funzione di calcolo è stata usata in precedenza. Selezionando Destinazione precedente dal primo menu di calcolo della rotta, verrà visualizzato un elenco degli ultimi 10 POI e indirizzi utilizzati. A molte categorie di POI sono associate sottocategorie. Si consiglia di dedicare qualche attimo alla consultazione dell'elenco dei POI, utile per individuare rapidamente i servizi necessari durante il viaggio.

# **Creazione di una rotta stradale da una rotta waypoint salvata**

È possibile convertire una rotta waypoint salvata in una rotta stradale se i punti iniziale e finale sono compresi nella mappa dettagliata attiva. Premere MENU e selezionare Rotte. Utilizzare il tasto Freccia Giù per selezionare la rotta da utilizzare dall'elenco. Premere di nuovo MENU e scegliere Attiva rotta dall'elenco. Selezionare Rotta stradale Il dispositivo calcola e attiva la rotta. La rotta stradale può differire significativamente dalla rotta waypoint creata manualmente.

# **Funzione Guida sul ricevitore GPS**

La funzione di guida di DirectRoute è una versione semplificata di quella presente in sistemi di navigazione veicolari più costosi. Esistono due modi per utilizzare la funzione di guida dal ricevitore GPS utilizzando DirectRoute: la Vista mappa e Lista rotte. Nella Vista mappa, la rotta stradale attiva è evidenziata sullo schermo.

Vengono visualizzati l'icona relativa alla manovra successiva, il nome della prossima via e la distanza al punto di manovra. Quando ci si avvicina alla svolta successiva, il dispositivo emette un bip e un avviso di svolta viene visualizzato sul display. La sequenza è indicata di seguito:

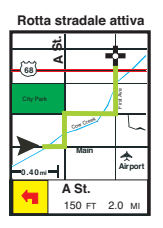

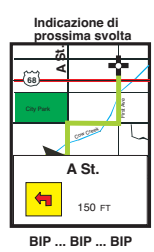

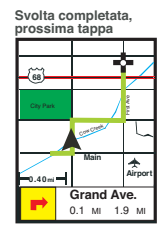

Quando una svolta è seguita da un'altra in rapida successione, sullo schermo viene descritta la prima svolta seguita dalla seconda, comprese le icone di svolta e i nomi delle strade.

La visualizzazione alternativa per la guida è Lista rotte. In questa visualizzazione, la svolta successiva è indicata da un'icona a forma di puntatore nell'elenco. Come nella Vista mappa, l'unità emette un bip e segnala all'utente, sul display, la prossimità della svolta successiva.

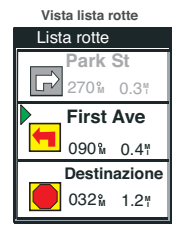

100

### IMPORTANTE: COSA AVVIENE SE NON SI EFFETTUA UNA SVOLTA INDICATA DA DIRECTROUTE?

DirectRoute non mantiene necessariamente l'icona dell'indicatore di posizione sulla strada, come avviene in alcuni programmi di navigazione completi. Inoltre, se l'utente non effettua una svolta prevista, la rotta non viene rielaborata automaticamente. A volte, l'icona potrebbe essere leggermente spostata rispetto alla rotta evidenziata, pur muovendosi sempre nella direzione corretta. Se si utilizza la Vista mappa e non si effettua una svolta prevista, si noterà probabilmente che ci si sta allontanando notevolmente dalla rotta evidenziata. Se è attivo la Lista rotte, la mancata svolta potrebbe non essere evidente. La Vista mappa è consigliata in particolare quando si seguono rotte complesse.

#### **Ricalcolo della rotta, selezione di un nuovo GOTO e annullamento delle rotte attive Rotta stradale attiva**

È possibile ricalcolare facilmente la rotta, impostare una nuova destinazione per la rotta stradale oppure annullare una rotta stradale attiva premendo il tasto GOTO mentre una rotta è attiva. Premendo il tasto GOTO quando è attiva una rotta stradale verrà visualizzata la schermata seguente:

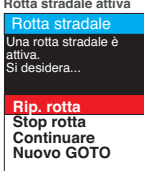

### **La rielaborazione della rotta è un'operazione estremamente semplice.**

- Premere GOTO per visualizzare la finestra di dialogo Rotta stradale
- Premere di nuovo GOTO o selezionare Rip. rotta dal menu
- DirectRoute ricalcolerà la rotta verso la destinazione corrente a partire dalla posizione attuale.
- Stop rotta Annulla la rotta attiva
- Continuare Consente di tornare alla rotta attiva

• Nuovo GOTO – Se si sposta il cursore dalla posizione corrente verso una nuova destinazione, mentre una rotta stradale è attiva, premere GOTO e selezionare Nuovo GOTO dalla schermata soprastante per ricalcolare una nuova rotta, dalla posizione corrente alla nuova destinazione.

# **Icone di calcolo della rotta**

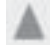

Avvio

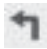

Curva a sinistra

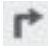

Curva a destra

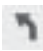

Leggera curva a sinistra

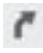

Leggera curva a destra

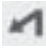

Curva per. a sinistra

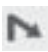

Curva per. a destra

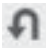

Inversione a U a sinistra

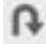

Inversione a U a destra

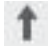

Avanti

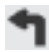

Imboccare l'autostrada a sinistra

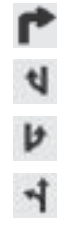

Imboccare l'autostrada a destra

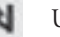

Uscire dall'autostrada a sinistra

Uscire dall'autostrada a destra

Svincolo autostradale a sinistra

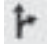

Svincolo autostradale a destra

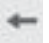

Tenere la sinistra

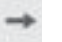

Tenere la destra

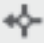

Rotonda a sinistra

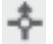

Rotonda avanti

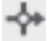

Rotonda a destra

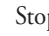

Stop

102

# **Risoluzione di problemi**

Se la mappa dettagliata non è visibile, premere il pulsante Menu sul ricevitore GPS Magellan e selezionare Utilità mappa, quindi premere Invio. Evidenziare Modifica mappa e premere Invio. Scorrere verso il basso per evidenziare l'opzione Mappa dettagliata e premere Invio. Selezionare DETAIL00.IMG e premere Invio. Se non si visualizza la selezione, sarà necessario ricaricare la mappa. Scorrere verso il basso per evidenziare l'opzione Salva e premere Invio.

### **Contattare Magellan**

Per mettersi in contatto con un rappresentante del supporto tecnico, chiamare il seguente numero: Dalla Francia: 0825 864 865 (0,125 euro/minuto) Da Regno Unito e Irlanda: 00 800 6243526 Dalle altre nazioni europee: 00 33 2 28 09 39 79

In alternativa, inviare un messaggio al seguente indirizzo: magellansupportfr@thalesnavigation.com

È inoltre possibile collegarsi al sito Web: www.magellangps.com.

**MAGELLAN** 

Thales Navigation Consumer Products Z.A.C. de La Fleuriaye B.P. 433 44474 Carquefou Cedex France Tel: +33(0)2 28 09 38 00 Fax: +33(0)2 28 09 39 39

631110-99B www.magellangps.com